# Core Claims Admin 2.3.0

User Guide

 $12.00$ 

 $10,02$ 

 $\overline{12.02}$  11.

 $10.02$ 

Copyright © FintechOS 2022. All rights reserved.

# TOC

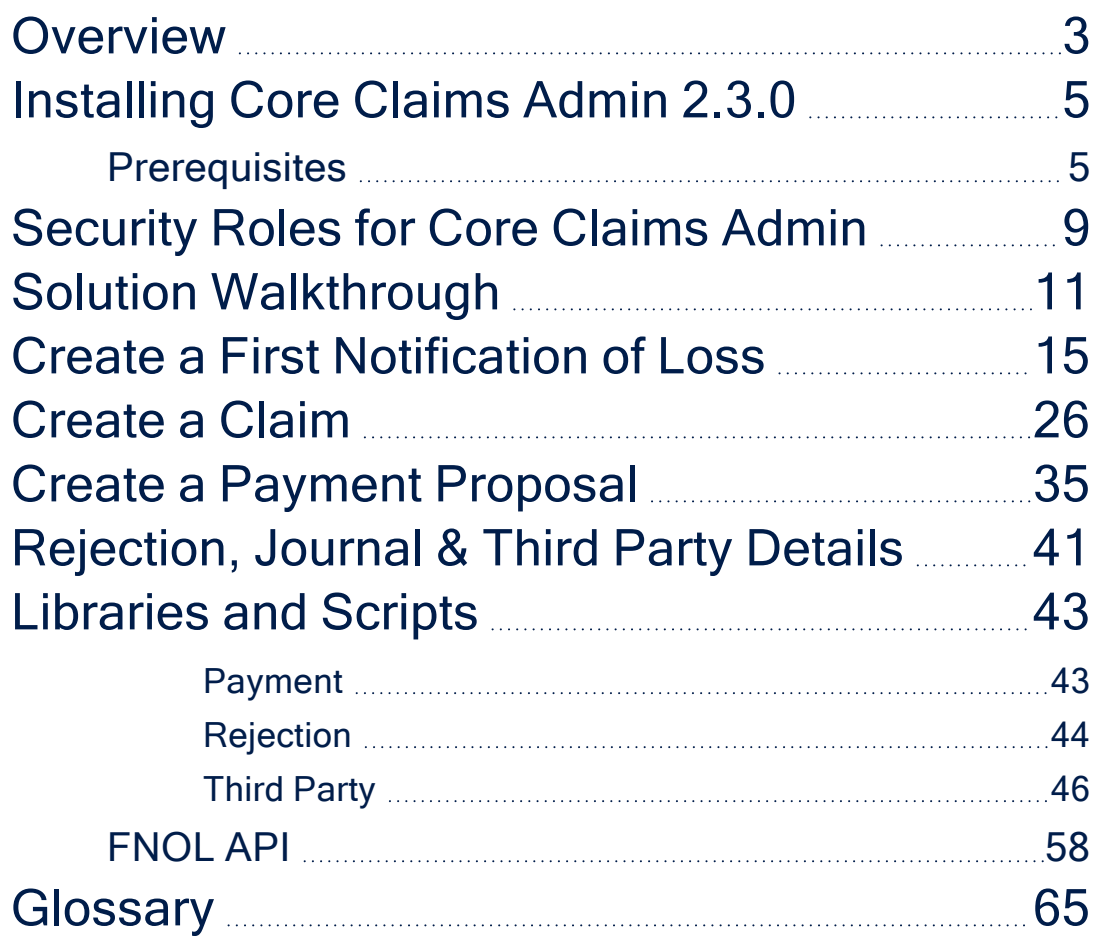

## <span id="page-2-0"></span>**Overview**

**Core Claims Admin** is a solution aimed at operators who are directly involved in claims processing. The present guide is for setting up a **Core Claims Admin** solution on your **FintechOS Portal** environment.

An insurance claim is a claim for compensation over a loss. Usually, the claim is initiated by the insured party. The insurer checks if the loss event falls under the policy scope and validates the claim and, once approved, issues payment to the insured, or to an approved interested party on behalf of the insured. **FintechOS** clients use the **Core Claims Admin** solution to automate routines of this typical scenario, in order to increase the efficiency and accuracy of their claim processing operations.

The **Core Claims Admin** is comprised of a series of automated business steps that users follow through, from registering loss notifications, documenting claims, validating claims to, if approved, scheduling payments, in a timely and accurate manner. It also allows the insurer to maintain a constant communication with the insured.

When necessary, the **Core Claims Admin** solution can be personalized in **Innovation Studio**, according to specific requirements from insurance companies. Thus, implementation time is shortened, while you can make sure that each component fulfills your specific needs. Additionally, using **Core Claims Admin** along with different **FintechOS** [Automation](https://docs.fintechos.com/APs/Home.htm) Processors enables insurance companies to also digitize other workflows and improve accuracy, while reducing the amount of time spent on routine business operations.

## Business Pain Points

**FintechOS** clients use the **Core Claims Admin** solution to respond to different challenges related to:

- l time-consuming routines;
- pressure to assess and validate claims within certain time limits;
- l routines more prone to human error when done manually;
- a growing trend of claims falling outside the policy scope.

The **Core Claims Admin** solution makes places for better business performance when dealing with these pain points by enabling insurance companies to seamlessly automate their claim processing routines.

### Core Claims Admin Key Features

The solution has the following key features:

- registration of loss notifications;
- generating claim statements;
- automated and, if necessary, manual validation;
- scheduling payments.

## Core Claims Admin Key Benefits

The benefits of using the **Core Claims Admin** solution are the following:

- works easy with volumes;
- l scales from simple claim models to complex;
- l speeds up the validation processes by automating routines;
- l reduces the risk of human error while handling accounts;
- l frees time for where attention is really needed: prioritizing urgent claims.

**HINT** Integrate **Core Claims Admin** with more **FintechOS** solutions for [insurance](https://docs.fintechos.com/Insurance/Home.htm) in order to make the best of process automation for your company, portfolios, products and clients!

# <span id="page-4-0"></span>Installing Core Claims Admin 2.3.0

<span id="page-4-1"></span>Follow the guidelines below to install and configure **Core Claims Admin 2.3.0**.

## **Prerequisites**

Before installing **Core Claims Admin 2.3.0**, make sure to install the following:

- **HPFI v22.1.0** or higher.
- <sup>l</sup> **SySDigitalSolutionPackages v21.2.2301.zip** or higher.

Please follow the steps below to install **Core Claims Admin 2.3.0**.

## Core Claims Admin 2.3.0 Install

Install the following packages in this exact order:

- 1. **Core Claims Admin2.3.0**
- 2. **Core Claims Admin 2.2.0 Import**.

Follow the installation steps below:

- 1. Install **Core Policy Admin 3.3.0**.
- 2. In **Innovation Studio**, import the **Core Claims Admin2.3.0** digital asset by following the steps described [here.](https://docs.fintechos.com/Studio/22.1/UserGuide/Content/ConfigurationManagement/importingDigitalAssets.htm)

3. After the import is complete, install **Core Claims Admin2.3.0** as described in the standard [procedure.](https://docs.fintechos.com/Studio/22.1/UserGuide/Content/Deployment/DeploymentPackages/importDeploymentPackage.htm)

#### **NOTE**

If there are any errors, the system displays a message with the reason why the package could not be imported. To see the warnings, consult the log of the selected deployment package. For more information, see Viewing [Deployment](https://docs.fintechos.com/Studio/22.1/UserGuide/Content/Deployment/DeploymentPackages/viewingDeploymentPackageLogs.htm) [Package](https://docs.fintechos.com/Studio/22.1/UserGuide/Content/Deployment/DeploymentPackages/viewingDeploymentPackageLogs.htm) Logs.

- 4. Add/modify the Vault keys:
	- <sup>l</sup> **app-settings Portal**:

Identify the following keys and add their values with your SMTP information:

{

```
"baseUrlApi": "PORTALAPI_URL *",
```

```
"clientApi": "yourClient",
```

```
"userApi": "yourUserName",
```

```
"passwordApi": "youUserPass",
```

```
"SMTP:Port": "***",
```

```
"SMTP:Host": "***",
```

```
"SMTP:EnableSSL": "0",
```

```
"SMTP:User": "***",
```

```
"SMTP:Password": "***",
```

```
"DefaultFromEmail": "***"
```

```
}
```
\* URL of the portal site using EBSDefaultAuthentication = EBS

```
*** = your SMTP information
```
<sup>l</sup> **app-settings Studio**:

```
Identify the following keys and add their values:
```

```
{
  "SMTP:Port": "***",
  "SMTP:Host":"***",
  "SMTP:EnableSSL":"0",
  "SMTP:User":"***",
  "SMTP:Password":"***",
  "DefaultFromEmail":"***"
  }
  *** = your SMTP information
l app-settings Job server:
  {
  "UploadFolder": "yourPath:\Sites\UploadEBS",
  "AttachmentPath": "yourPath:\Sites\UploadEBS",
  "FileUploadWhiteList":
  ".pdf,.doc,.docx,.els,.jpg,.jpeg,.xlsx,.dll,.ppt,.pptx,.txt,.png,.ttf,.xm
  l",
  "baseUrlApi": "PORTALAPI_URL *",
  "clientApi": "yourClient",
  "userApi": "yourUserName",
  "passwordApi": "youUserPass",
  "SMTP:Port": "***",
  "SMTP:Host": "***",
  "SMTP:EnableSSL": "0",
  "SMTP:User": "***",
  "SMTP:Password": "***",
  "DefaultFromEmail": "**",
```
}

- \* URL of the portal site using EBSDefaultAuthentication = EBS
- \*\*\* = your SMTP information
- <sup>l</sup> **UploadFolder** , **AttachmentPath** for a job server installed as an web app, UploadFolder and AttachmentPath keys are not needed. Instead, use the standard configuration steps to allow the job server access to the blob storage used by the other sites (to the same UploadEBS folder).
- 5. Follow steps 2 and 3 to import and install **Core Claims Admin Import**.
- 6. Approve the status of Insurance Parameters: Log in to **FintechOS Portal**.
- 7. Navigate to **Main Menu > Settings > Insurance Parameters**.
- 8. Select a parameter and open it for edit.
- 9. From top left corner change the parameter status from **Draft** to **Approved**.
- 10. Repeat steps from 12 to 14 for all Insurance Parameters in **Draft** status.
- 11. Done!

# <span id="page-8-0"></span>Security Roles for Core Claims Admin

**FintechOS** security architecture is a unified security design aimed at empowering **FintechOS** clients to address the necessities and potential risks involved in a certain scenario or environment. The security roles are an inbuilt part of the **Core DPA Platform** security architecture, designed to help you mitigate cyber crime related risks and keep data secure across all your business flows. Consequently, you use security roles to protect sensitive data and configure various organization layers to allow for better communication, collaboration, or reporting.

#### **NOTE**

For more details, see also the Default [Security](https://docs.fintechos.com/Studio/21.2/UserGuide/Content/Security/securityRoles.htm) Roles documentation.

The following roles are available for Core Claims Admin in order for the users to be allowed to only perform the actions which are attributed to them:

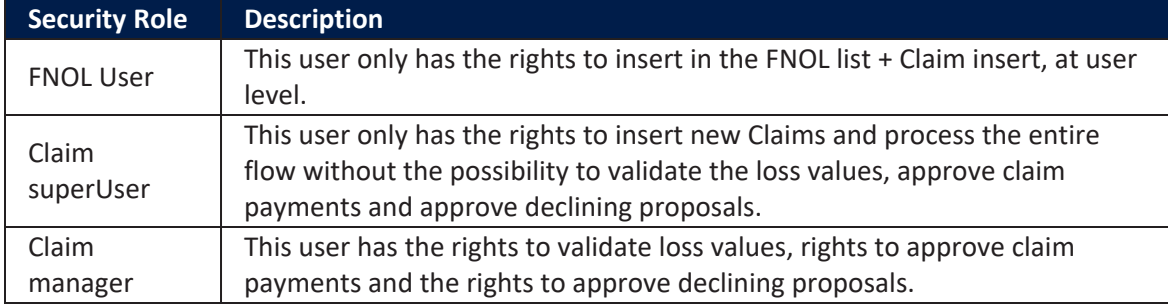

The following are the defined security privileges per every role (where V=view, I=insert, E=edit):

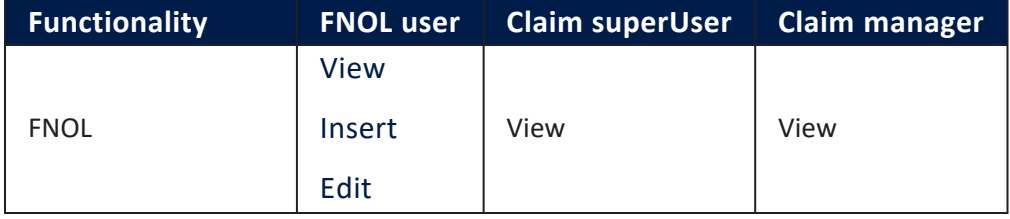

#### **CORE CLAIMS ADMIN USER GUIDE**

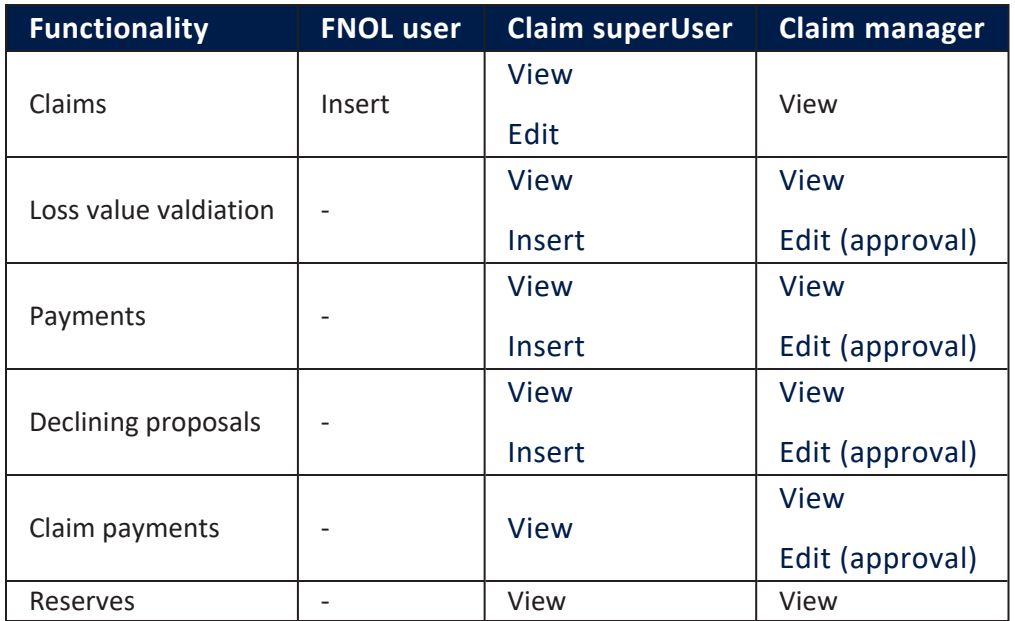

The table below presents which menu items are accessible for every security role.

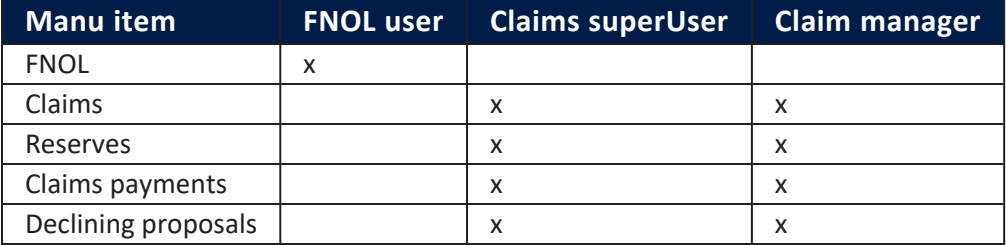

#### **HINT**

Apart from the **Core Claims Admin Security Roles**, you can always define new roles to meet your business needs. For more details, consult the [Creating](https://docs.fintechos.com/Studio/21.2/UserGuide/Content/Security/creatingSecurityRoles.htm) or Editing [Security](https://docs.fintechos.com/Studio/21.2/UserGuide/Content/Security/creatingSecurityRoles.htm) Roles documentation.

# <span id="page-10-0"></span>Solution Walkthrough

The **Core Claims Admin** solution is designed to offer you a streamlined route for claims processing. The solution is comprised of the following key flows:

The First [Notification](#page-14-0) of Loss flow - for collecting information about the policy, the notifier, the people involved, with the option to continue to **Create claim** or **Cancel notification** steps. Creating a **First Notification of Loss** is mandatory in order for any claim to be processed by the system. All the information that you insert in this step is re-used during the **Core Claims Admin** solution, in automatic auto-complete and readonly fields.

The [Claim](#page-25-0) flow - for creating, documenting and managing claims, with upload options and tools to facilitate the assessment of the claim. A claim can be configured anytime after the FNOL is initiated. This **Core Claims Admin** configuration menu is comprised of eight tabs to help you complete the processing of the claim.

The [Payment](#page-34-0) Proposal flow - for creating and scheduling payments. A payment can be configured anytime after the FNOL is initiated. The Payment flow has four steps and helps you manage any payment.

[Rejection,](#page-40-0) Journal & Third Party Details - pages for adding supplementary information and managing the related documents and third party details, if applicable.

Below is an illustration of the **Core Claims Admin** process:

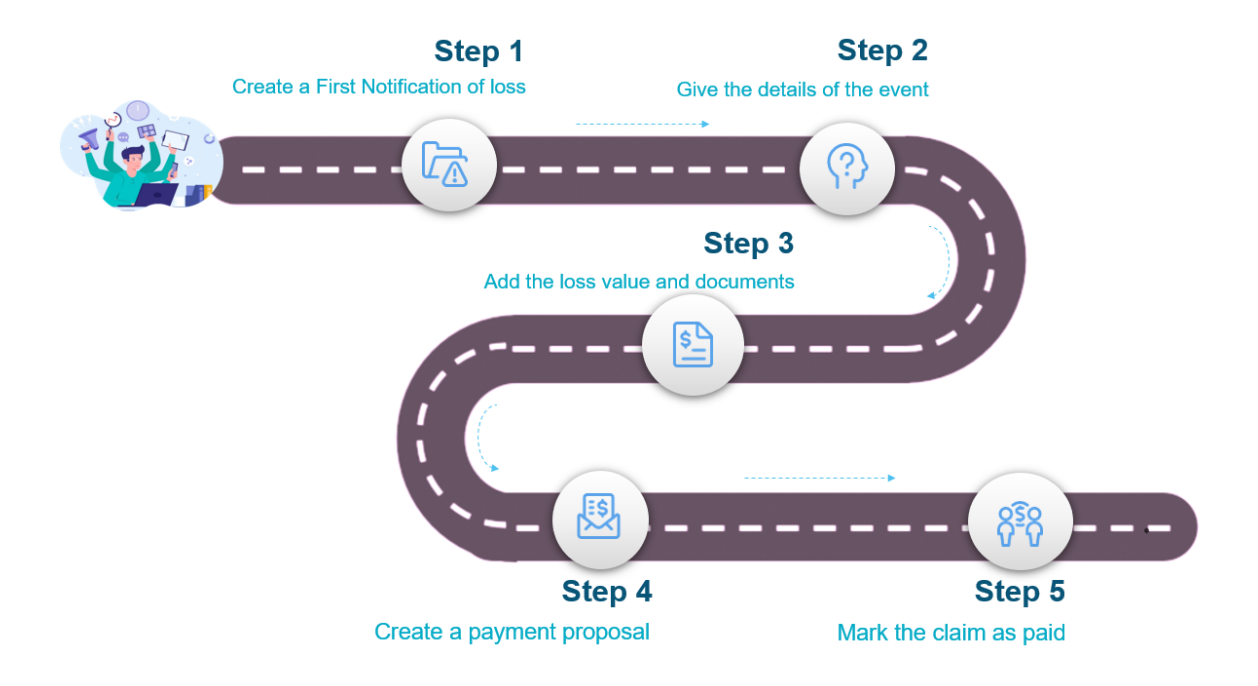

## Core Claims Admin Key Steps

To process a new claim with the **Core Claims Admin** solution take the following steps:

- 1. Open the **FintechOS Portal** and log in with your credentials.
- 2. In the menu, go to the **Claim > First Notification of Loss** list and click **Insert**, at the top right of the screen.
- 3. Create a **First Notification of Loss** by filling in the requested information and documents.
- 4. Use the **Claims** page to create the new claim record.
- 5. Use the **Assessment** page to upload the assessment documents and trigger validation. If validated, create a **Reserve**.
- 6. Create a **Payment Proposal** to send to the client. Register the customer's agreement, request **Payment Approval** and **Schedule** the transaction. Mark the claim as paid.
- 7. Insert information about the **Rejection** of the claim, manage related **Documents** and **Third Party** details, if applicable.

Also, check this video for a rapid view over the entire **Core Claims Admin** solution, for processing a valid claim.

## Business steps model

Claim FintechOS Create a First **Give details** Search for the Give details Notification of about the about the event policy Loss claimed amount Set up an Add the loss **Upload the** Upload assessment values report documents meeting Consider the Insert the final Validate the **Risk covered** claim loss values settlement Check the reserve summary Accept the **Create** the Introduce the payment by the payment payment details client proposal for the Approve the payment client iiw Schedulat the Mark claim as payment paid

Below are the steps for the **Core Claims Admin** solution:

## Business statuses model

Below are the statuses for the **Core Claims Admin** solution:

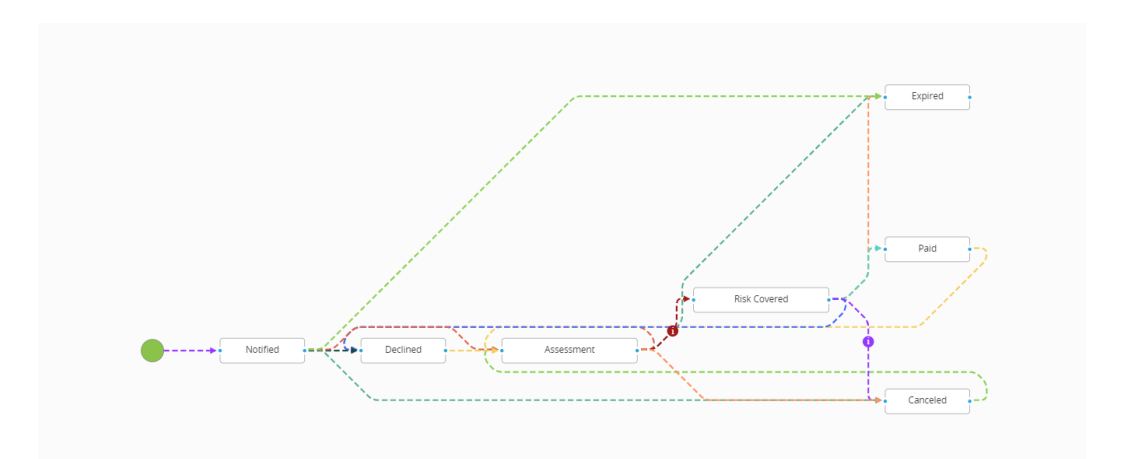

**HINT** Go to the First [Notification](#page-14-0) of Loss page now to find out more about launching a new digital journey.

# <span id="page-14-0"></span>Create a First Notification of Loss

The **Core Claims Admin** solution for registering a new claim record starts from the **First Notification of Loss (FNOL)** page. You must log into the **FintechOS Portal**, go to the main menu on the left side of the screen, select the **Core Claims Admin** solution and double-click to open it. After launching the new solution, use the **FNOL** menu to insert information about the policy, the notifier, the people involved, and upload the requested documents.

> **IMPORTANT!** A **FNOL** must be registered in order for any claim to be processed by the system.

Register a new FNOL record using the following steps:

## FNOL general data

Inside the **Core Claims Admin** window, select **First Notification of Loss**.

The **FNOL List** page is displayed. Click **Insert** to add the a new **FNOL** for a policy.

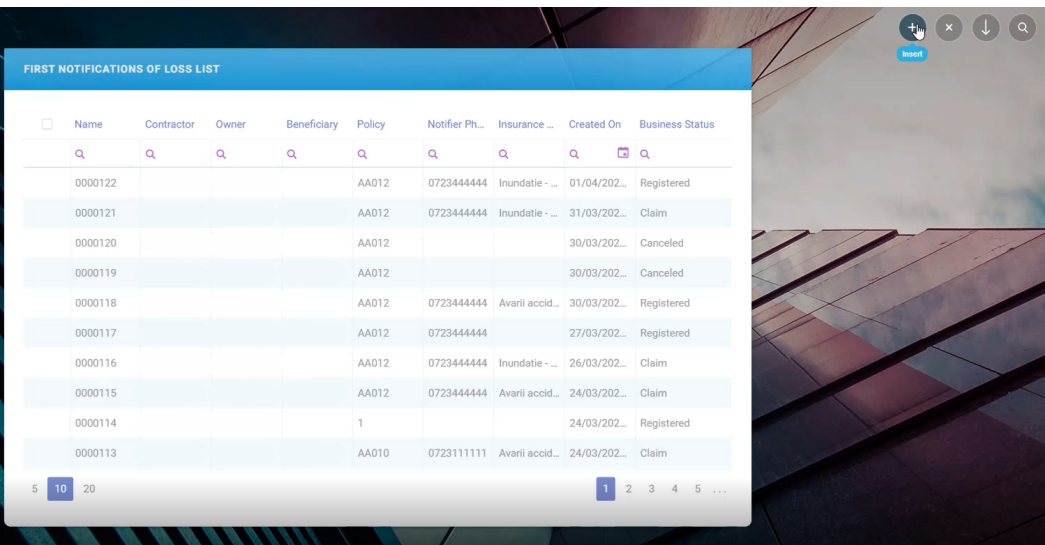

**HINT** All the information that you provide on this step is used to search and identify the policy record that you want to process. Pay attention to this step as the information you provide here will also be used in the next tabs, in automatic auto-complete and read-only fields.

#### Fill in the following general information:

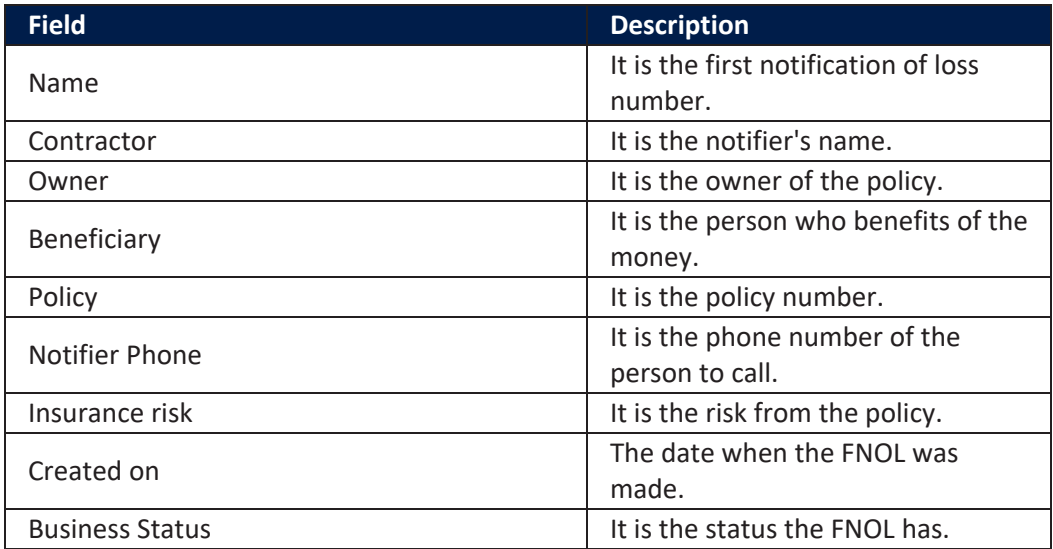

In addition, complete the fields with the details about the policy.

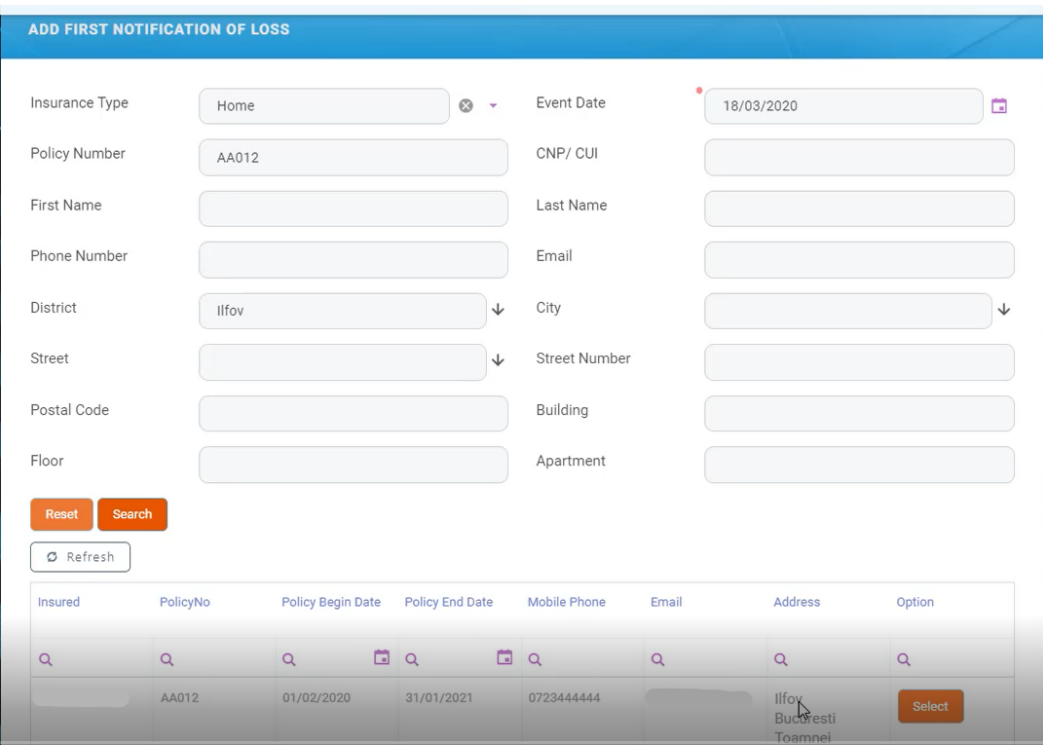

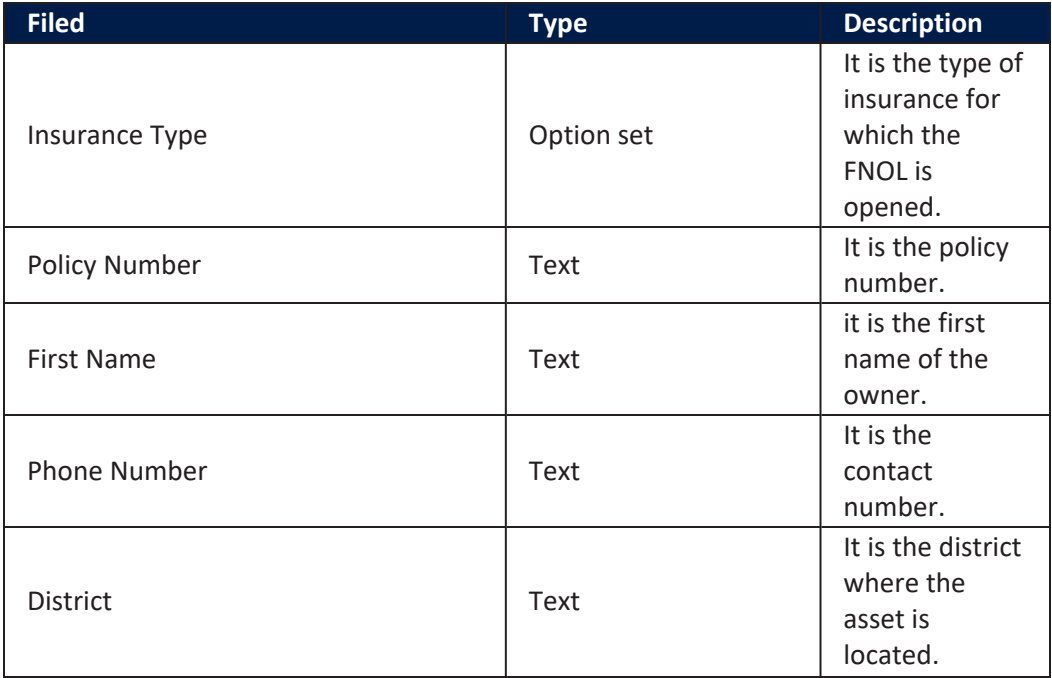

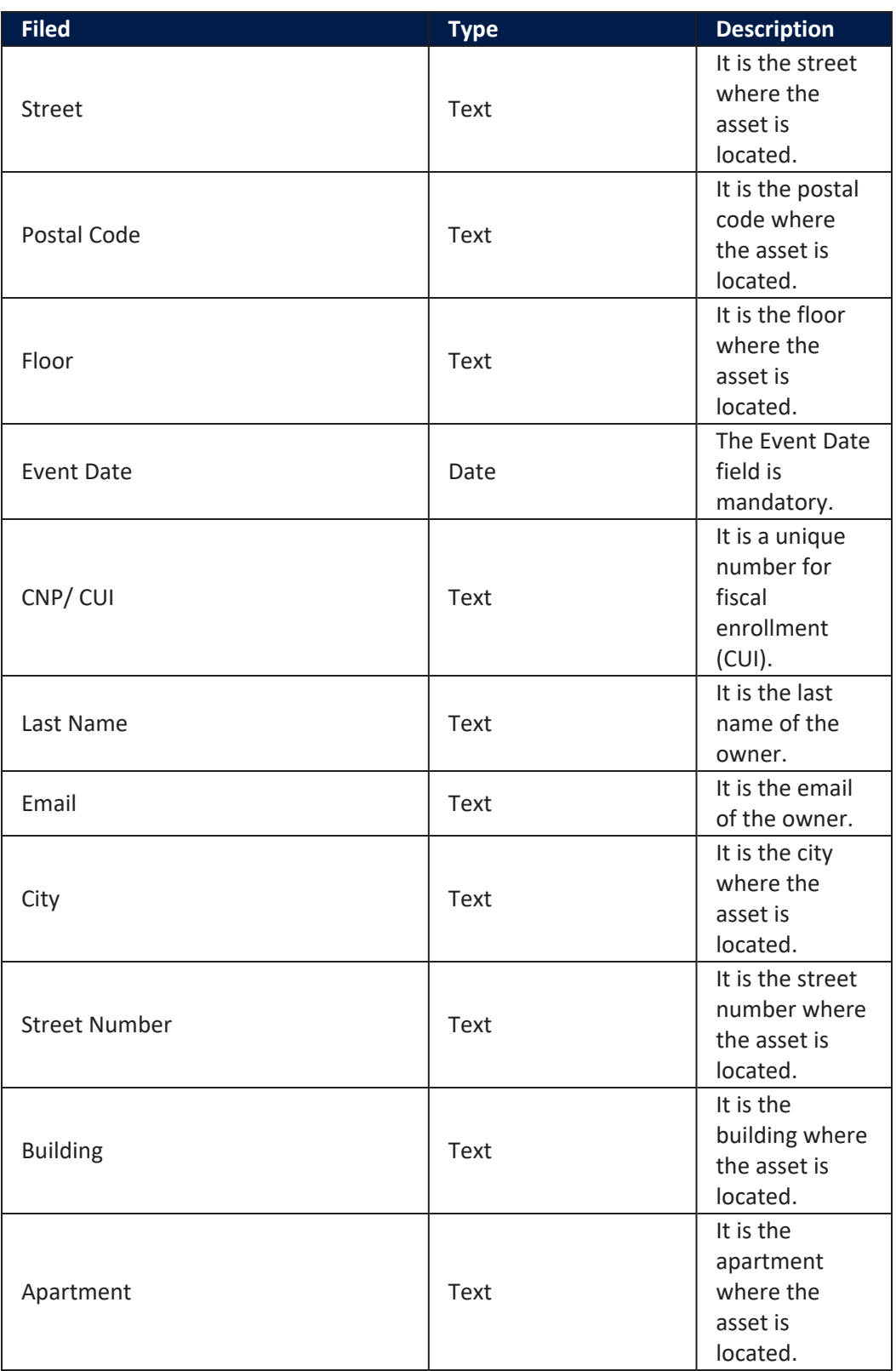

Click **Search** to display the existing policies based on the parameters from fields that you previously filled in.

## FNOL policy data

After clicking **Search**, you see a list of policies matching the data you introduced in the previous step. From this list choose the policy that you want to process and click **Select**. The next two tabs of the **FNOL** become available - **Notify** and **Event**.

Go to the **Notify** tab and click on it. The **Notify** window is displayed. Here you find the following sections: **First Notification of Loss**, **Notifier**, **Policy** and **Insured Address**.

Check if there are any empty fields and complete those.

#### **HINT**

In the **Notify** tab, if you select the **Insured** option in the **Quality of Notifier** field, all the other **Notifier** fields become populated with data extracted from the policy. Also, the fields in the **Policy** section become automatically populated with the information extracted from the policy.

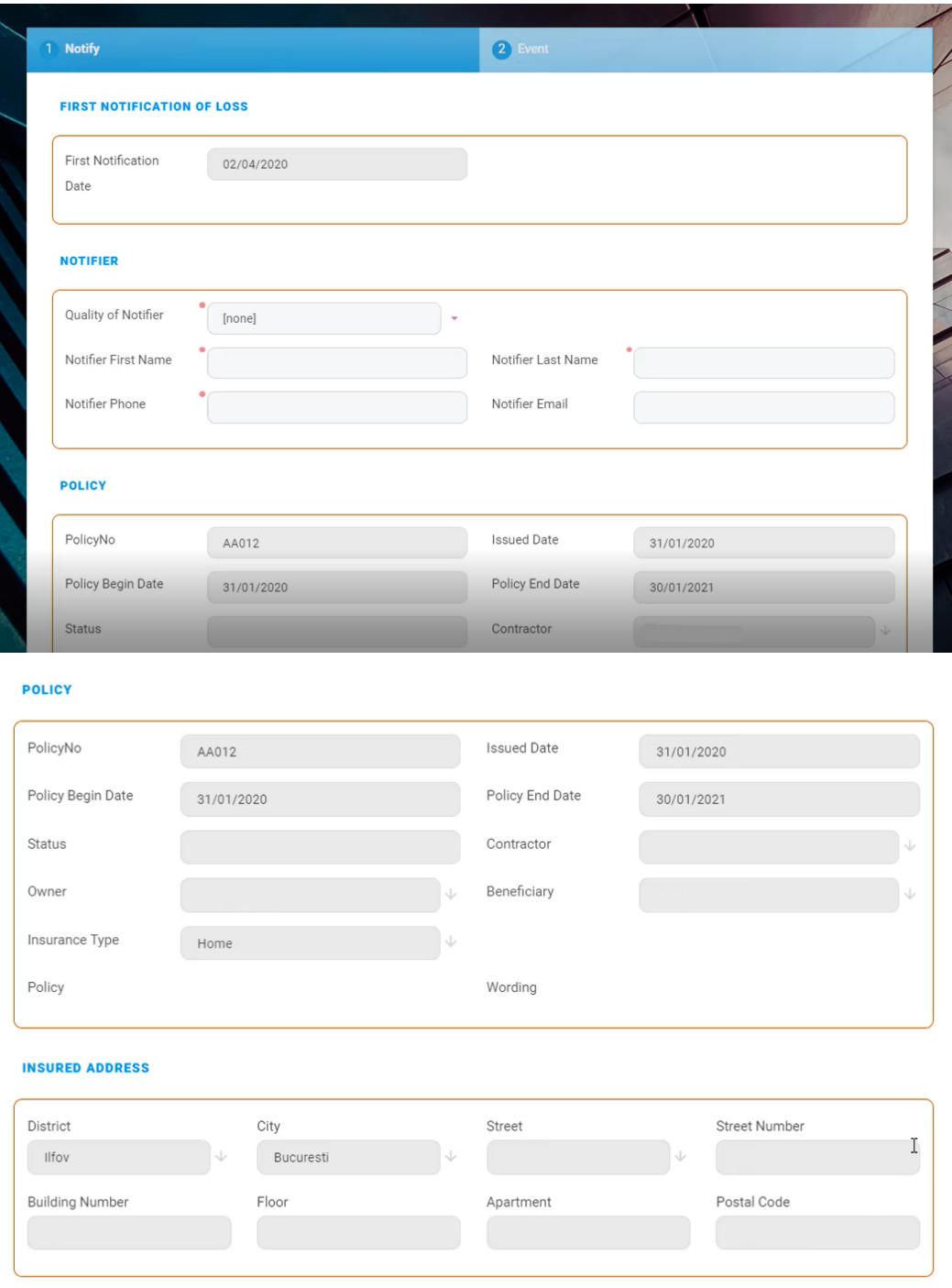

Here is a description of the four tables in the **Notify** tab:

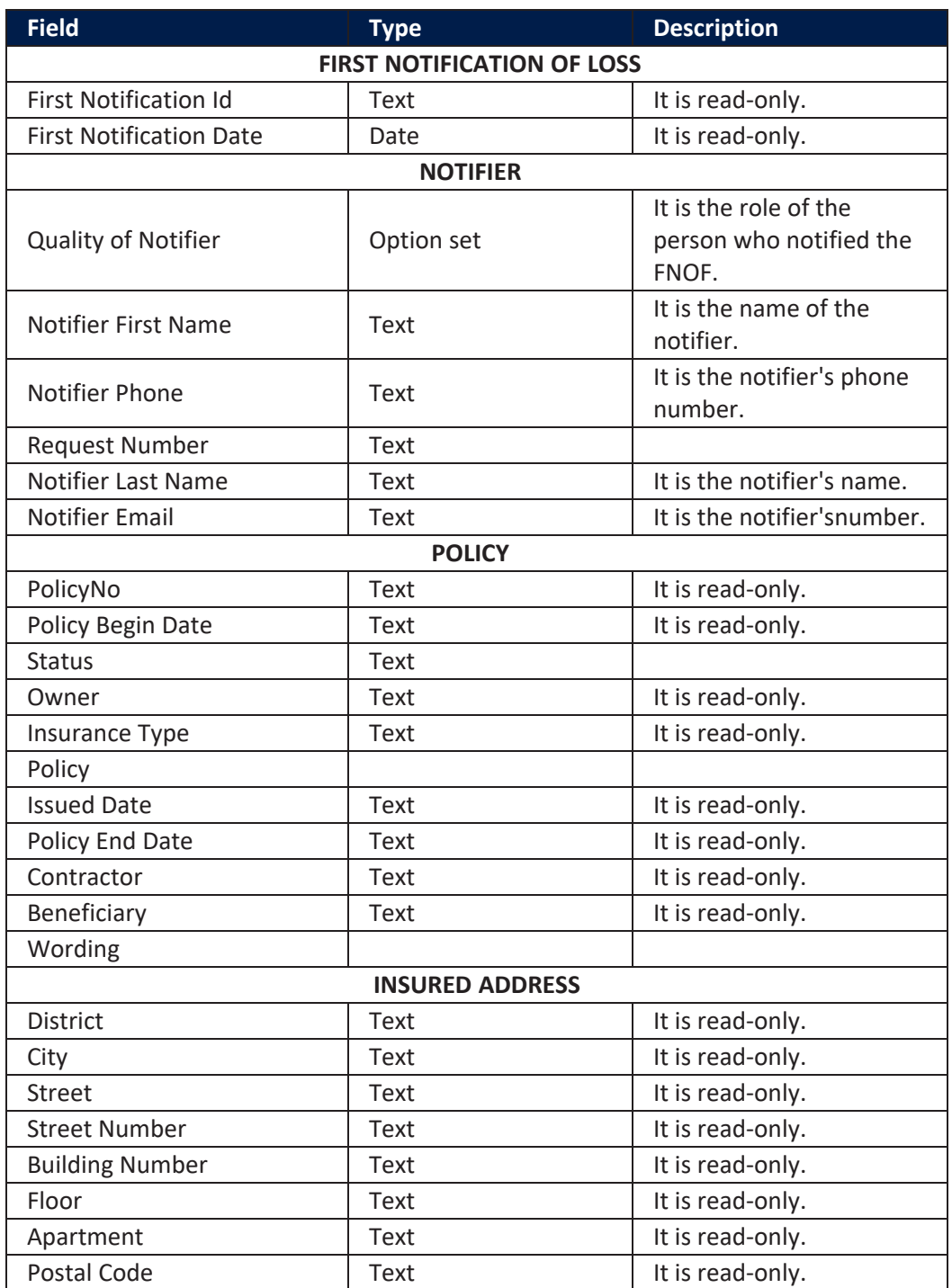

Click **Save and reload** and proceed to the next tab.

## FNOL event data

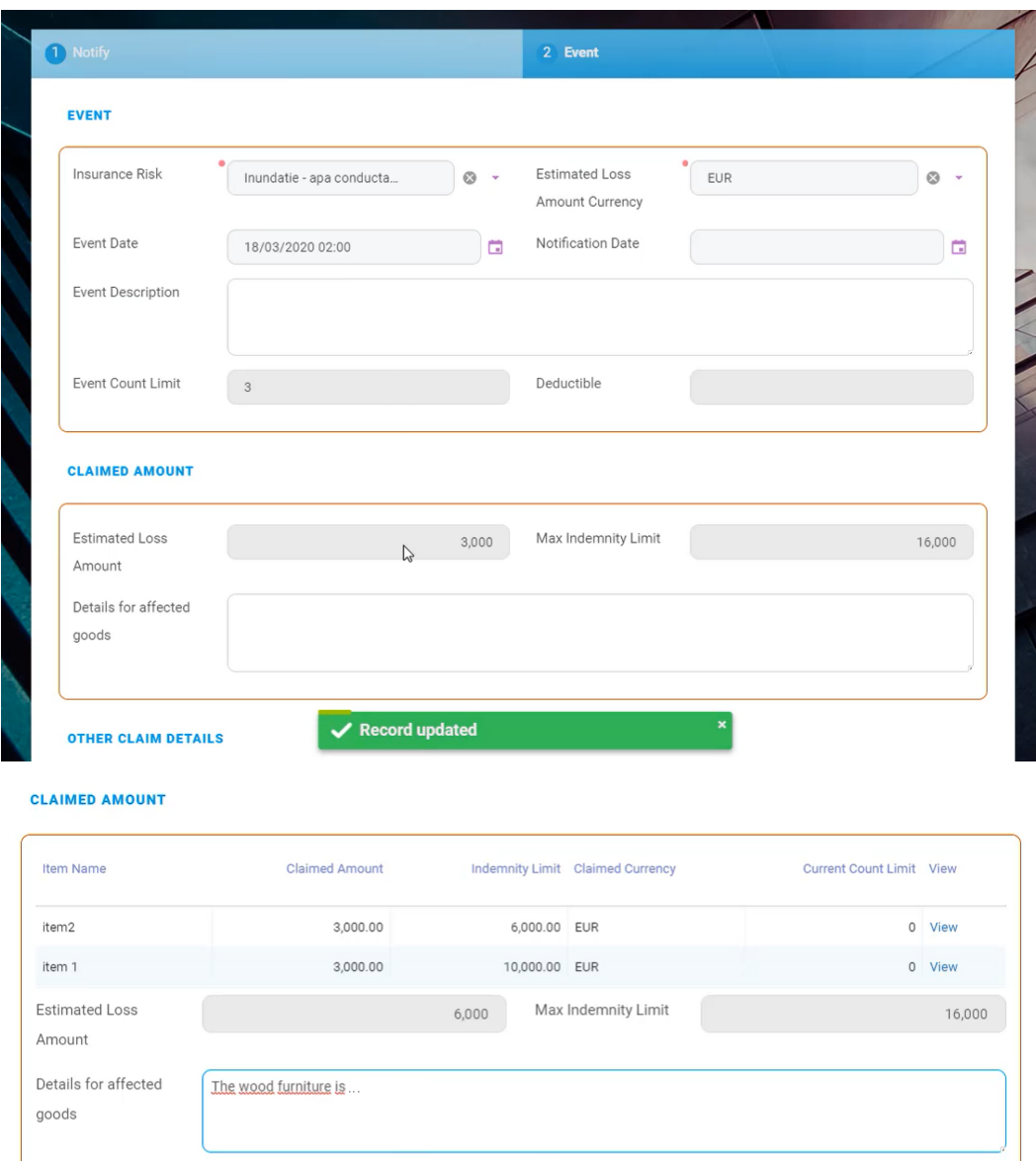

Click the **Event** tab. The **Event** window is displayed with the following sections: **Event**, **Claimed Amount** and **Other Claim Details**.

#### **OTHER CLAIM DETAILS**

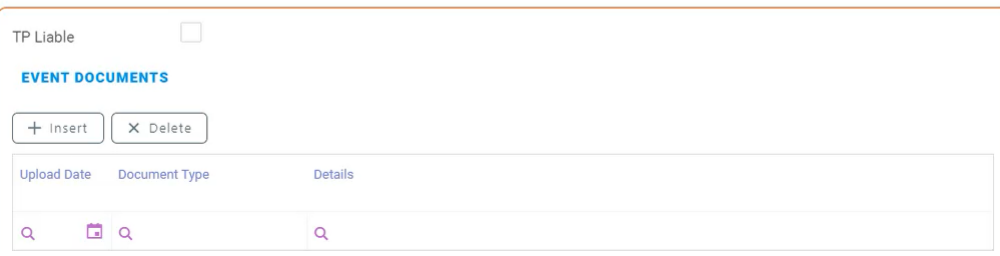

 $\frac{1}{2}$ 

#### Check if there are any empty fields and complete those.

**IMPORTANT!** In the **Event Description**, **Details for affected goods** and **Additional Comments** fields give as many details as possible. Completing those activates the next fields and you move forward through the journey.

#### Below is a description of the three tables in the **Event** tab:

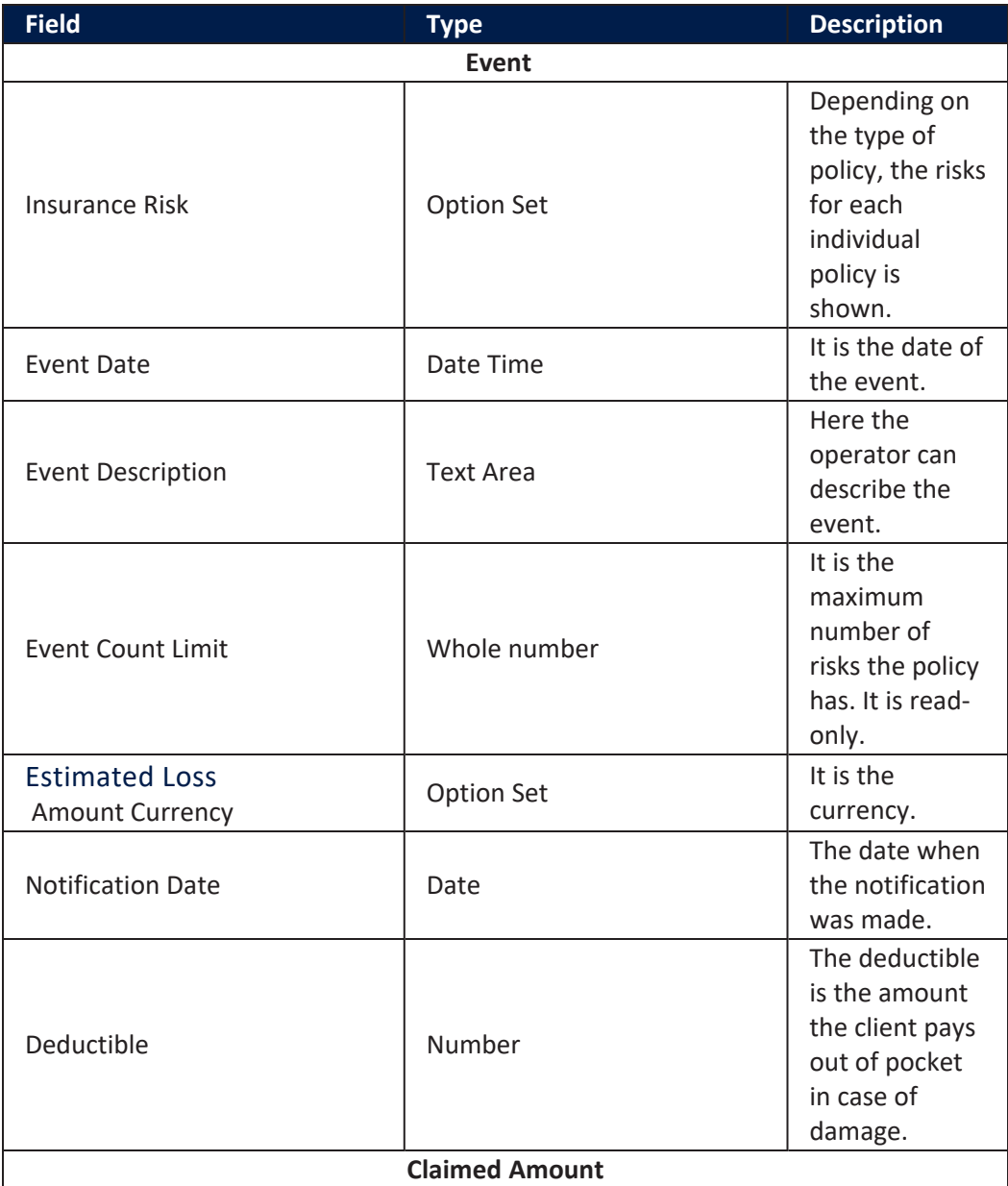

#### **CORE CLAIMS ADMIN USER GUIDE**

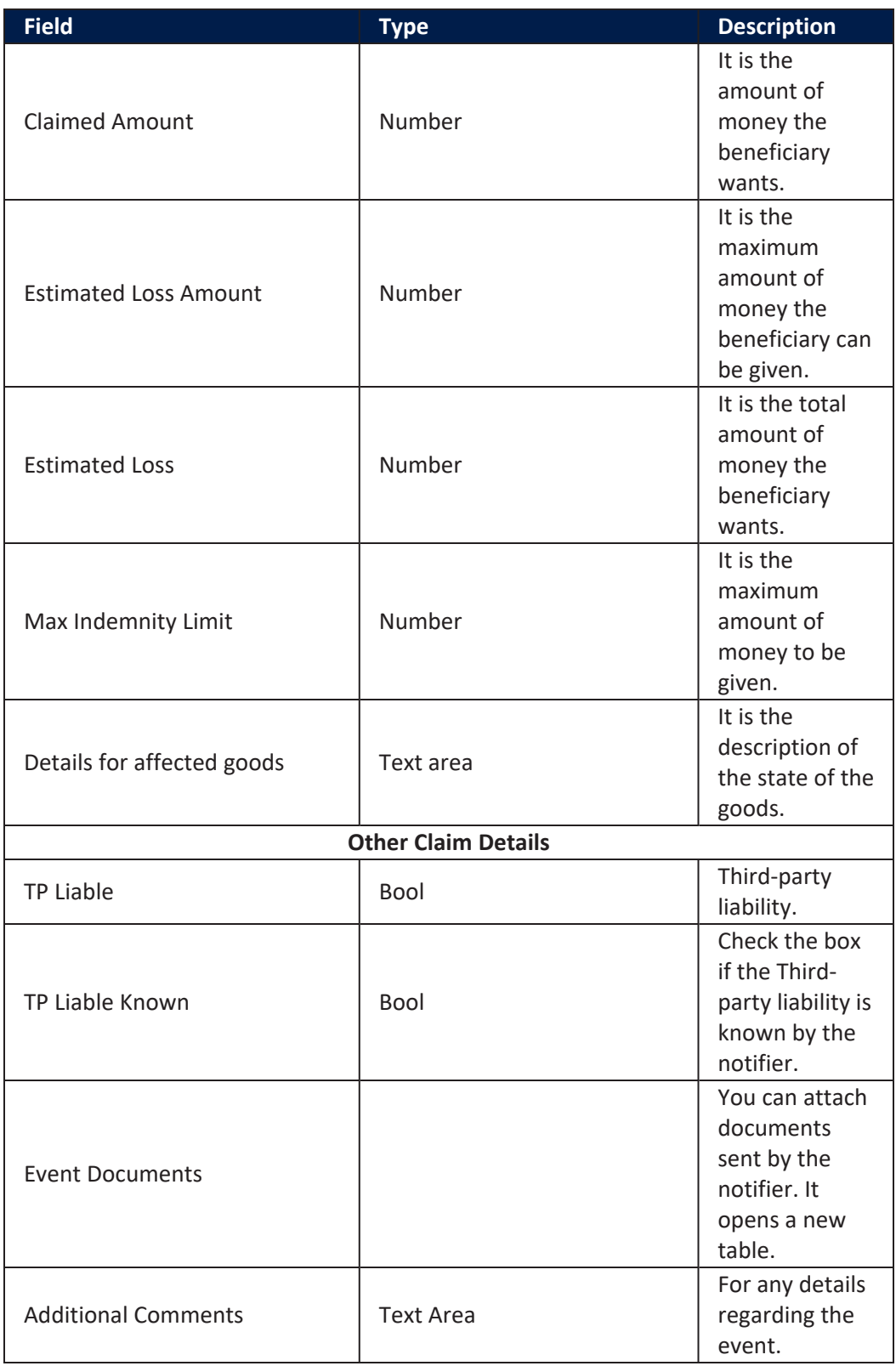

#### In the **Claimed Amount** table, click **View** to open the pop-up table for the **Claimed Risk**.

Here is a description of the **Claimed Risk** view:

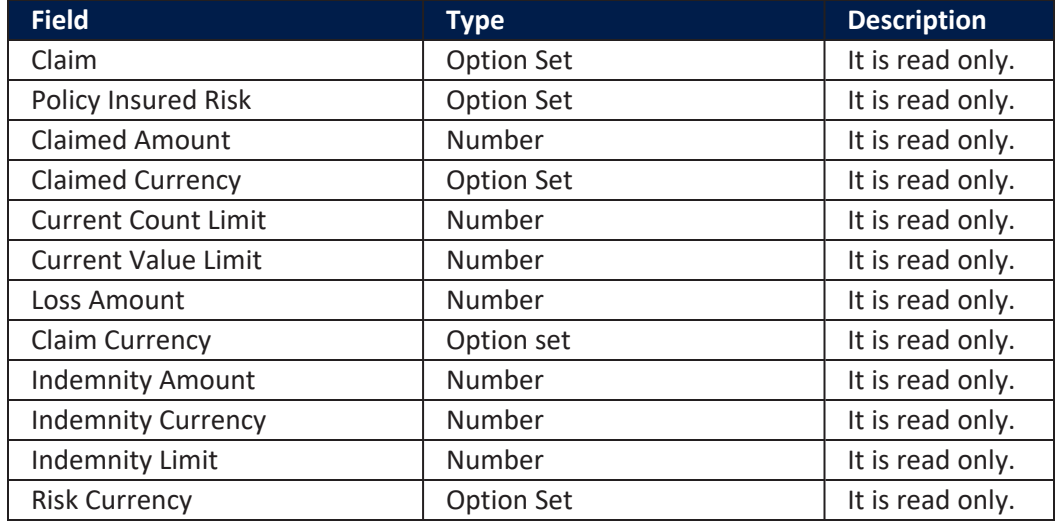

In the **Other Claim Details** table, click to upload the necessary documents.

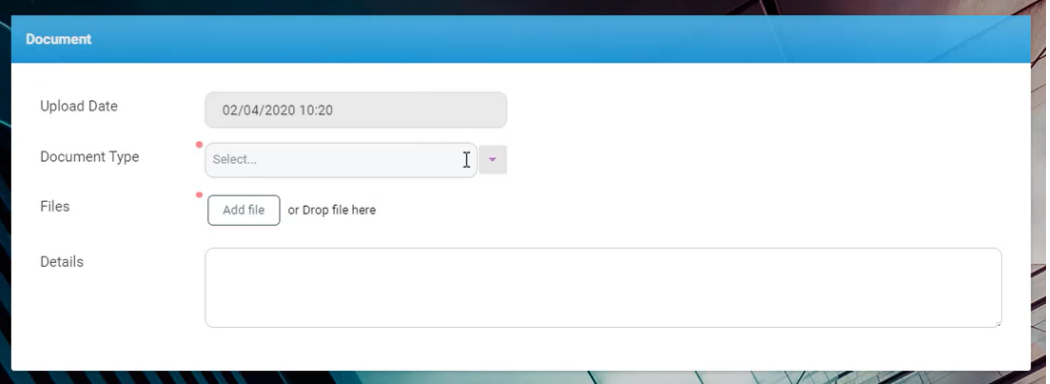

After upload, two buttons become active: **Create Claim** and **Cancel Notification**.

**HINT** The next step of the **Core Claims Admin** solution is to create a **Claim** based on the registered **FNOL**. Press [Create](#page-25-0) Claim.

# <span id="page-25-0"></span>Create a Claim

**FintechOS Core Claims Admin** can be configured anytime after the FNOL is initiated. Go to the **FNOL list** page and select the desired FNOL. Go to **View Claim** to open the **Core Claims Admin** wizard and create a new claim record. The wizard has eight steps to help you complete the processing of the claim. Proceed with the tabs from left to right, in the following order:

## Claim Notification

Go to the **Claim Notification** tab and click it. The **Claim Notification** window is displayed with the following sections: **Claim**, **Policy** and **Status**.

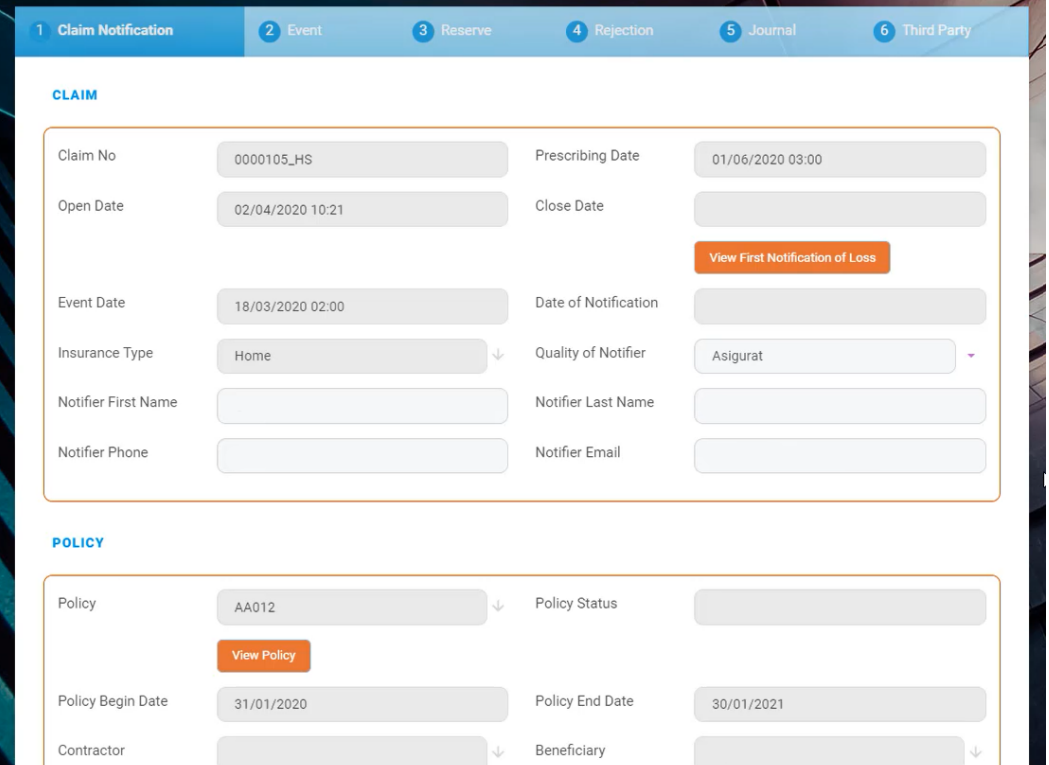

Check if there are any empty fields and complete those.

Below is a description of the three tables in the **Claim Notification** tab:

#### **CORE CLAIMS ADMIN USER GUIDE**

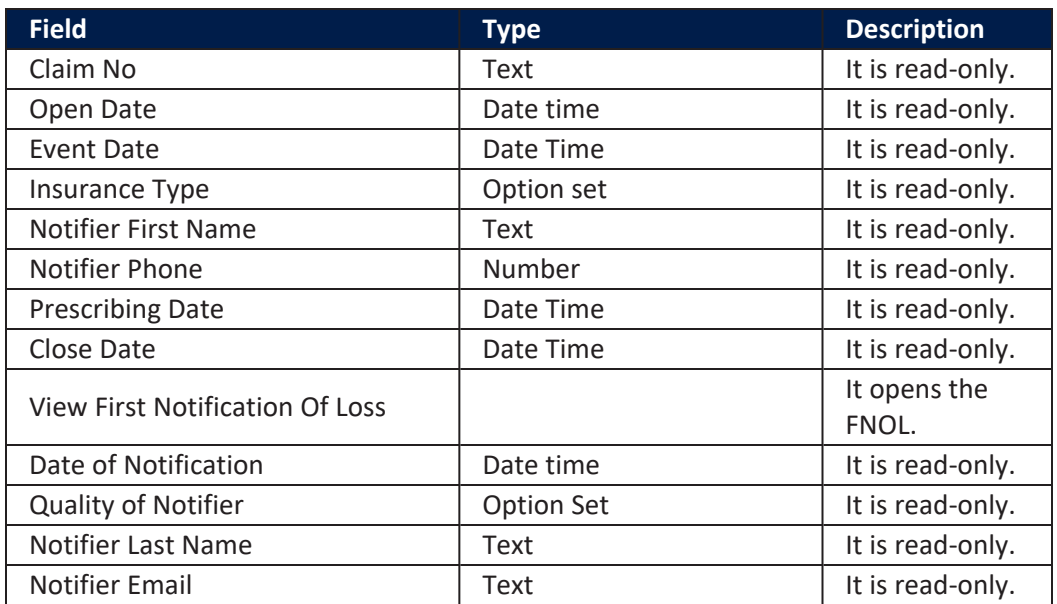

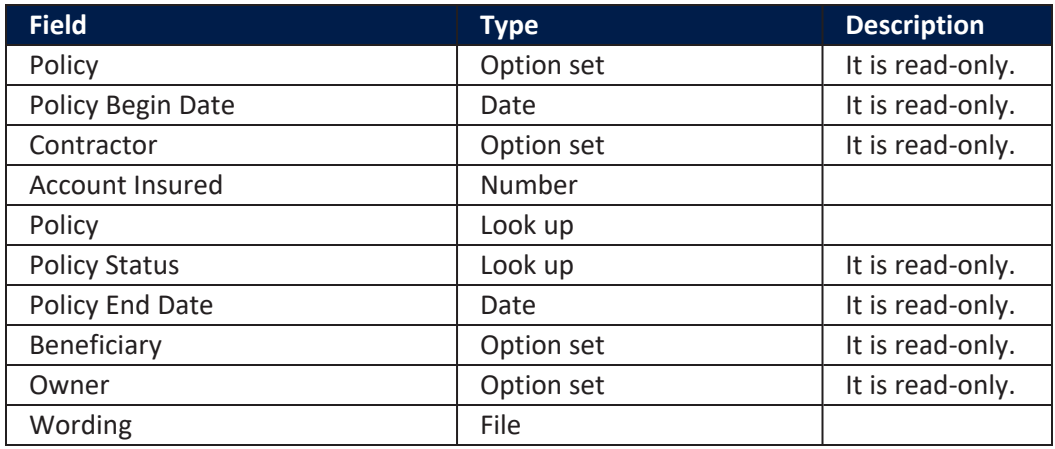

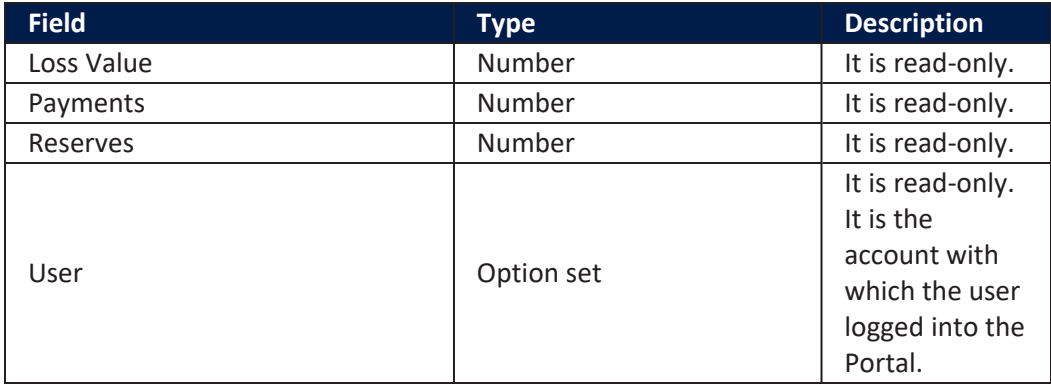

Click **Save and reload** and proceed to the next tab.

## Event

Click the **Event** tab. The **Event** window is displayed. Here you find the following sections: **Event** and **Claimed Amount** .

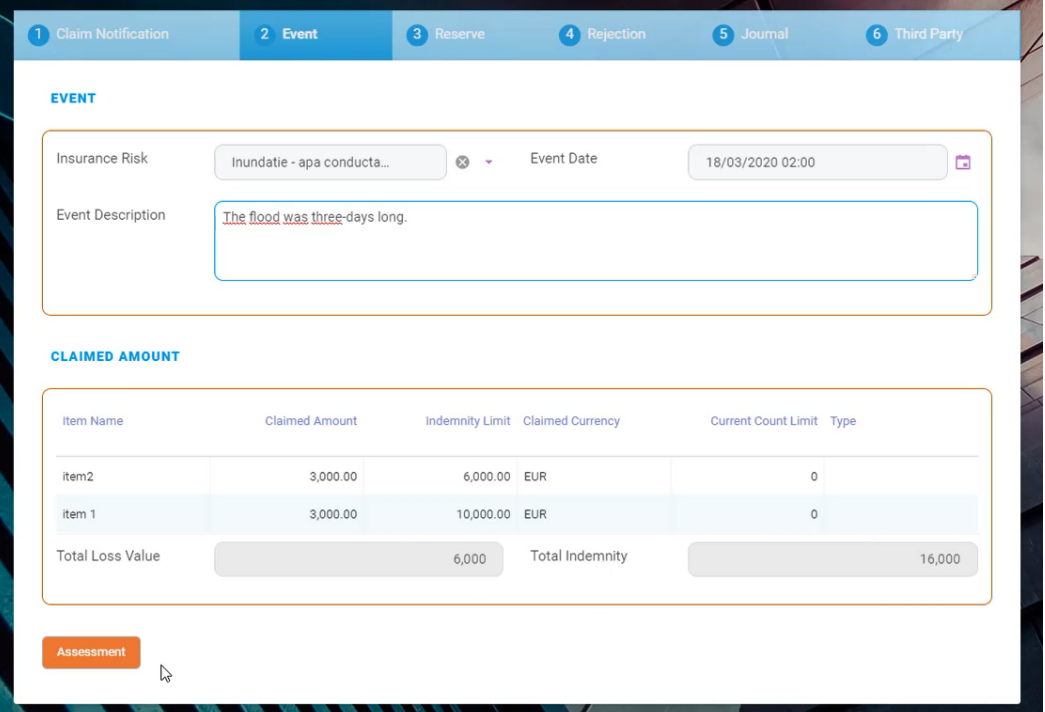

Check if there are any empty fields and complete those.

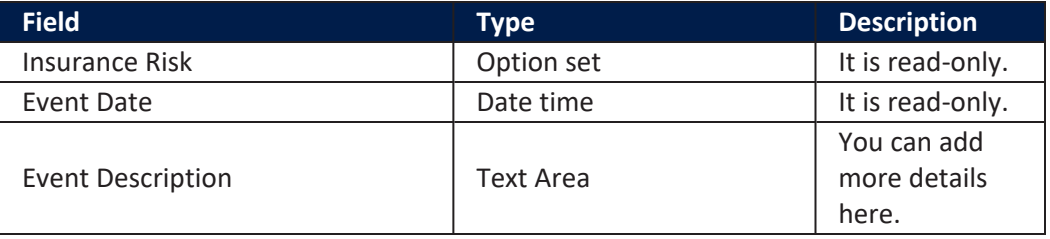

Below is a description of the two tables in the **Event** tab:

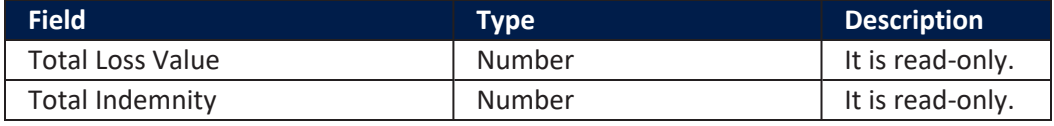

Click **Assessment** and proceed to the next tab.

### Assessment

Click the **Assessment** tab. The **Assessment** window is displayed.

Click **Insert** to open a new assessment page.

Below you find the following sections: **Assessment Report** and **Assessment Schedule** .

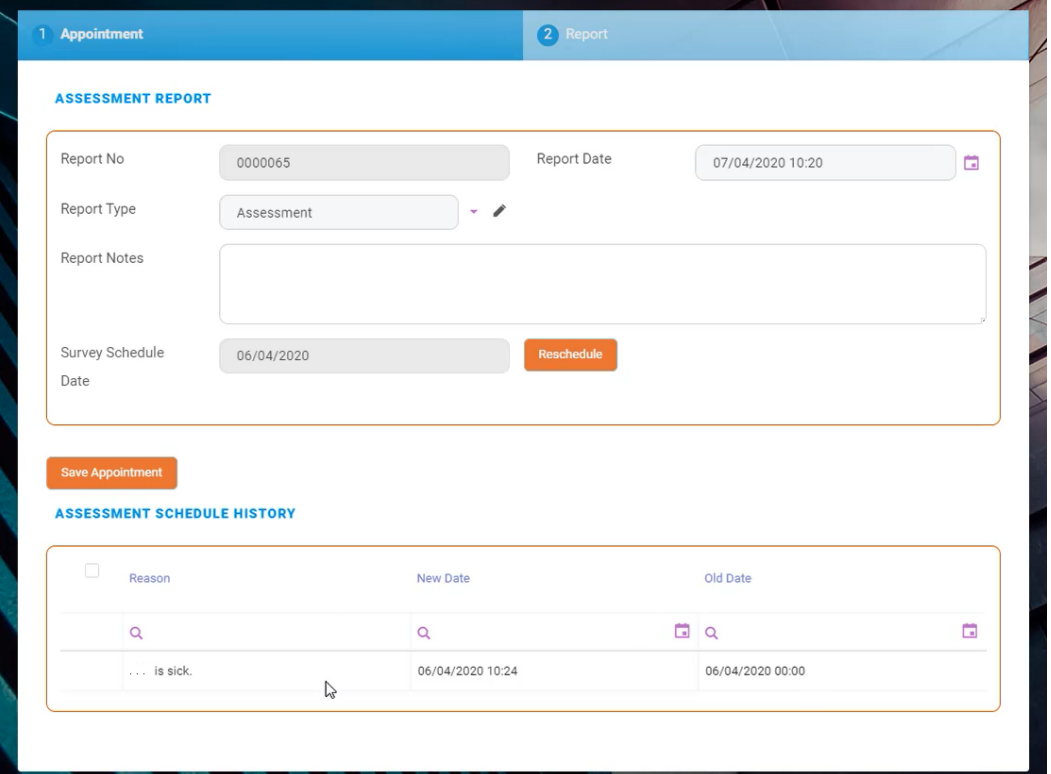

Check if there are any empty fields and complete those.

Below is a description of the two tables in the **Assessment** tab:

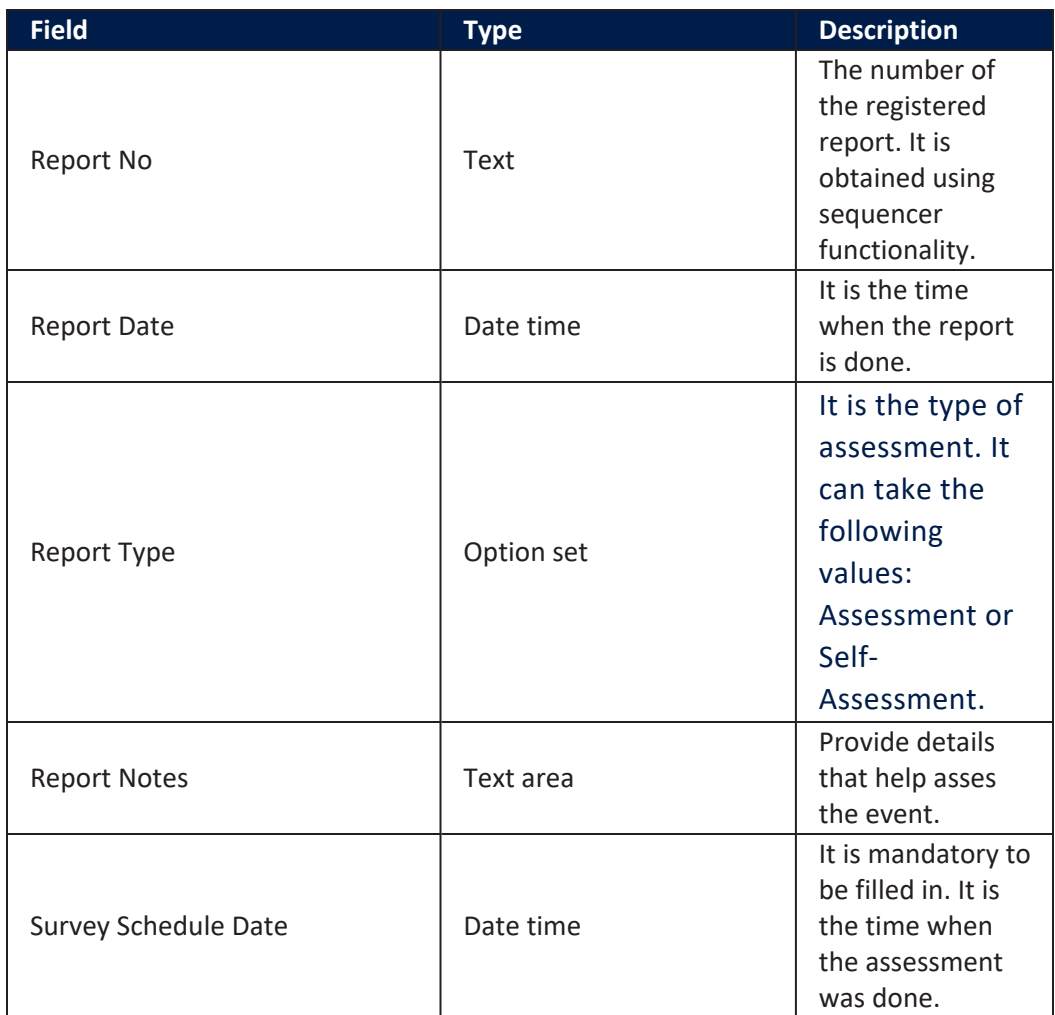

When you click **Save Appointment**, the appointment history becomes visible underneath.

On the **Report**section click **Insert** to upload the assessment report. If ever necessary, you can also erase a report, by pressing **Delete**.

When you click **Insert**, a new table becomes visible.

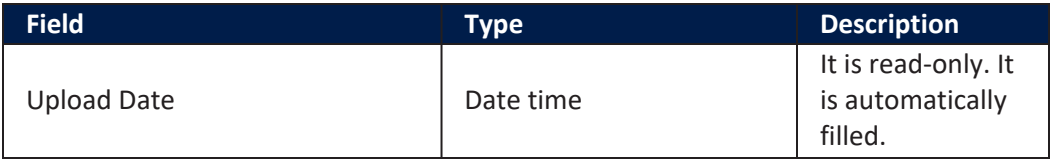

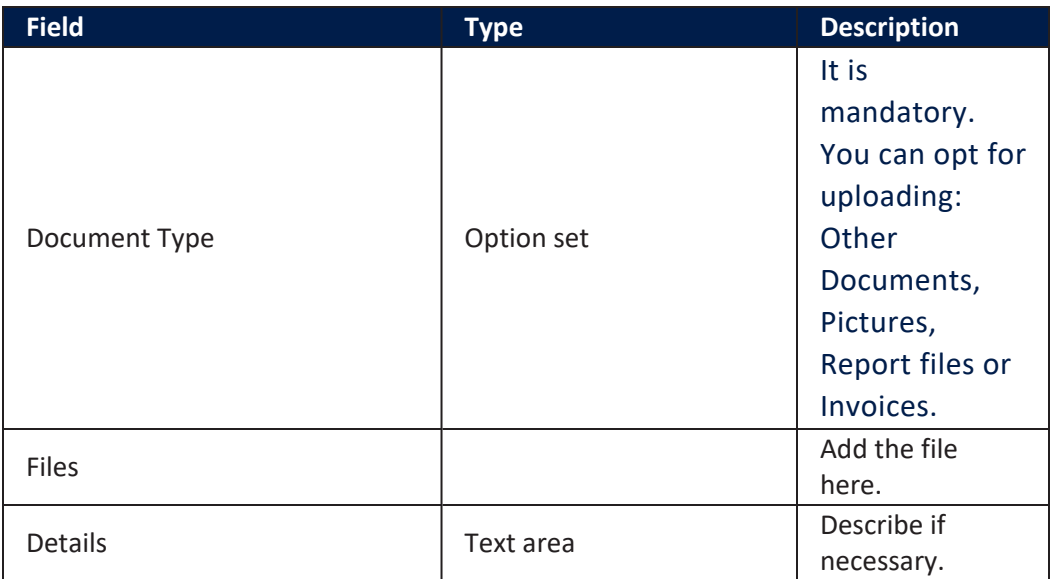

Click **Save and close**. The **Report Conclusions** and **Survey Done Date** fields become visible.

Complete the conclusions and the date.

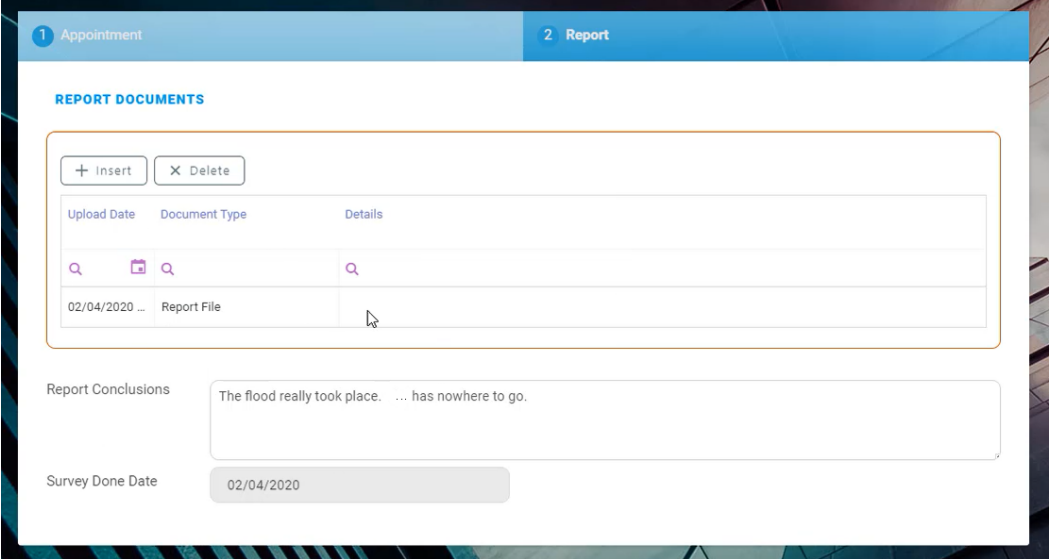

Click **Close report**, click **Save and close** and then click **Settlement** to move to the next tab.

## **Settlement**

Click the **Settlement** tab. The **Settlement** window is displayed with the following sections: **Loss Values**, **Loss Values Validation** and **Final Claim Settlement**.

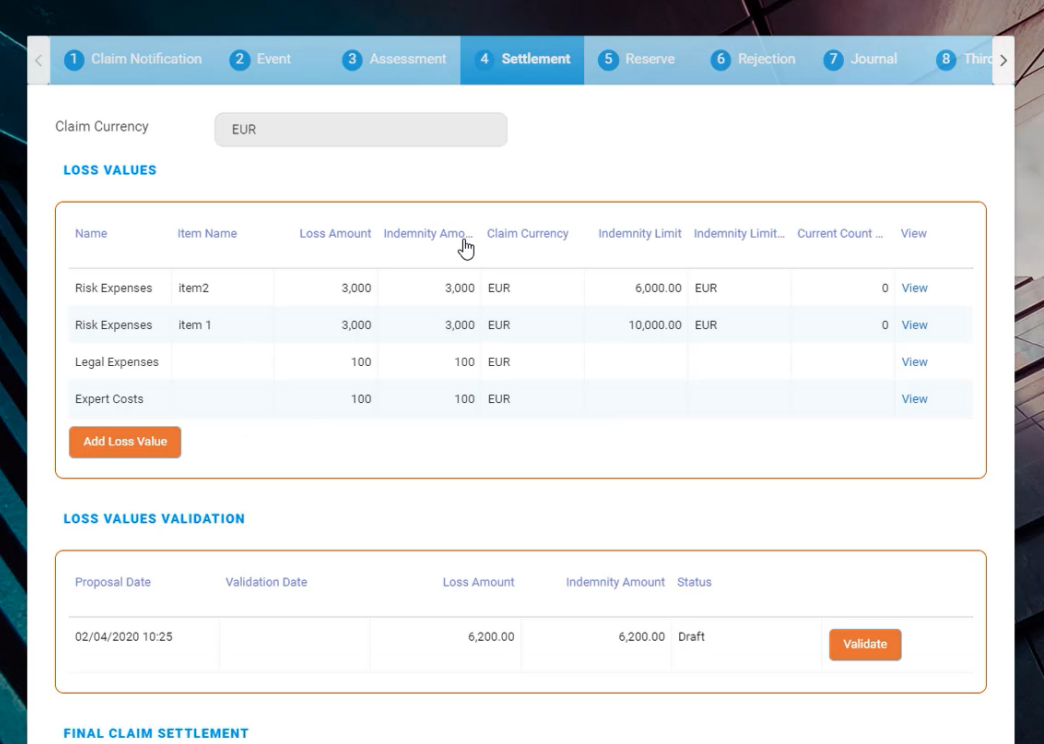

Click **Add Loss Value**. The page loads again and you can insert the values. Choose the currency with which to pay the policy holder. Also, insert the amount of money for each item that the policy holder makes a claim for.

In the **Loss Values Validation** section, click **Validate** to launch the request for validation from a **Core Claims Admin** super user.

In the **Final Claim Settlement** section, click **Insert** to upload more files, when needed. You can upload the following types of files:

- . Repair Quote
- **Quandiship Documents**
- **C** Other Documents
- Levent Pictures
- <sup>l</sup> Payment
- l Invoices
- **Authorities Documents**
- l ID Copy

After this step, click **Risk Covered** if you need to view the covered risk.

Click **Save and reload** and then click **Reserve** to go to the next tab.

## Reserve

When you click **Reserve**, the **Reserve** window is displayed with the following sections: **Reserve Summary** and **Reserves**.

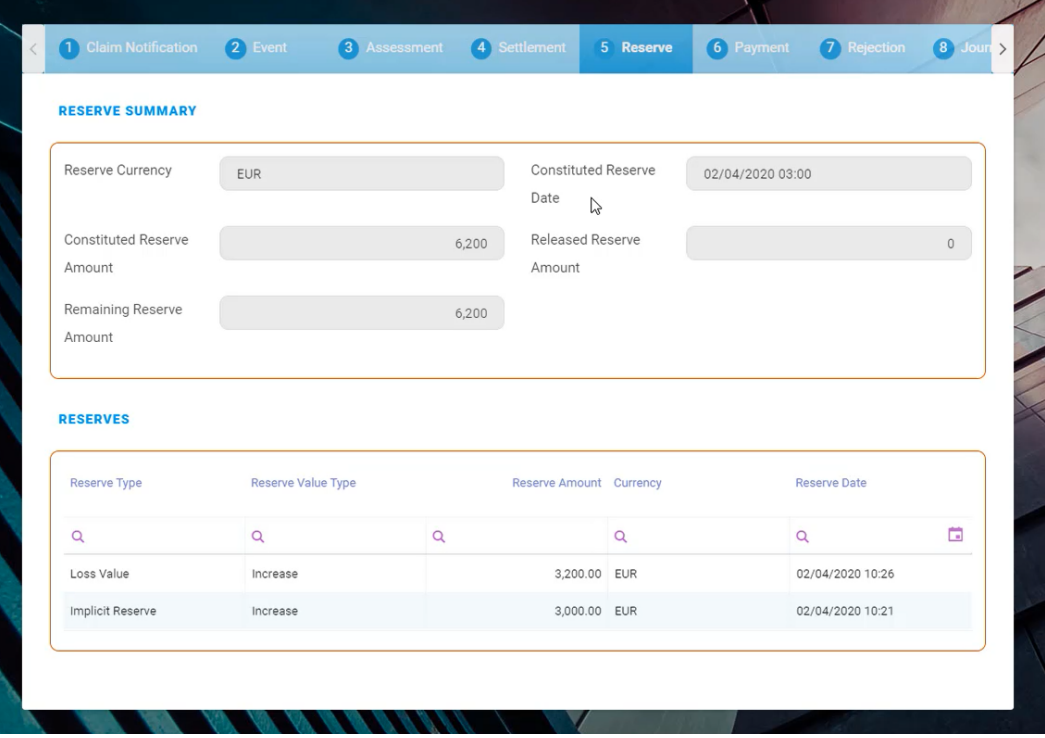

Below is a description of the two tables in the **Reserve** tab:

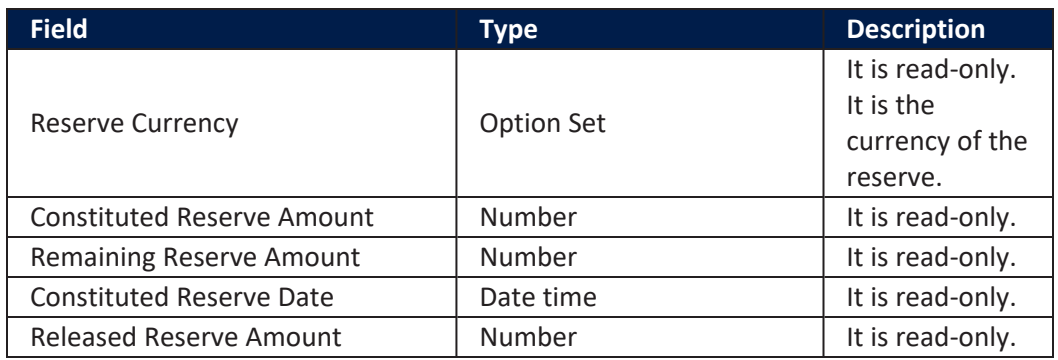

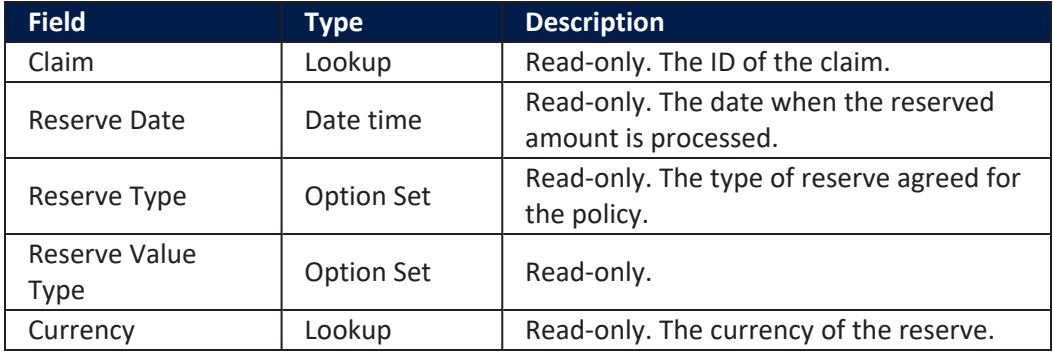

#### **HINT**

The next step of the **Core Claims Admin** digital journey is to create a **Payment Proposal**. Click [Payment](#page-34-0).

# <span id="page-34-0"></span>Create a Payment Proposal

Payment proposals can be made anytime after the FNOL is initiated. They have a dedicated page in the **Core Claims Admin** digital journey. Click the **Payment** tab. The **Payment** window is displayed. You notice that some fields are already populated with data extracted from the policy.

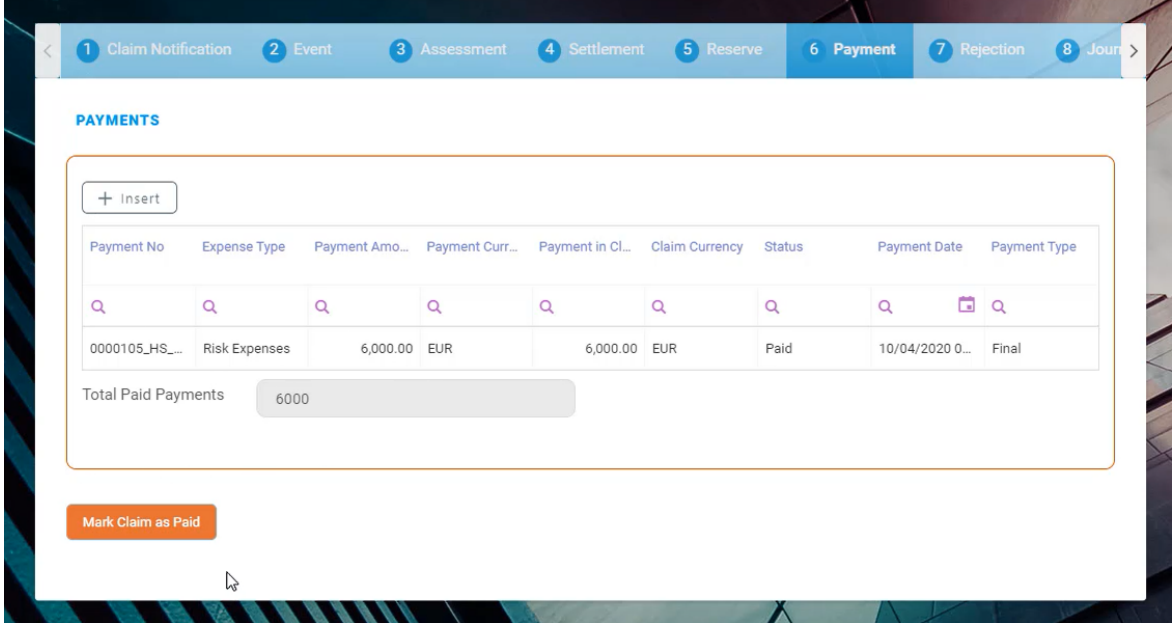

Click **Insert** to add a new **Payment Proposal**. The Payment flow becomes active. This flow has four steps and helps you to manage the claim's payment proposals. Proceed from left to right, in the following order:

## 1. Payment proposal

Complete the fields from the **Payment proposal** table.

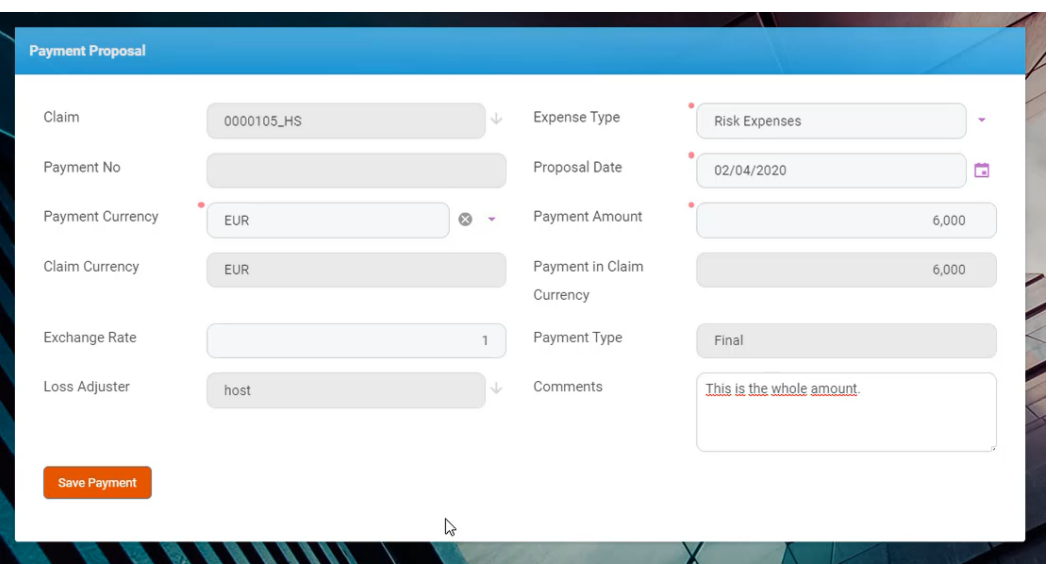

#### Below is a description of the table:

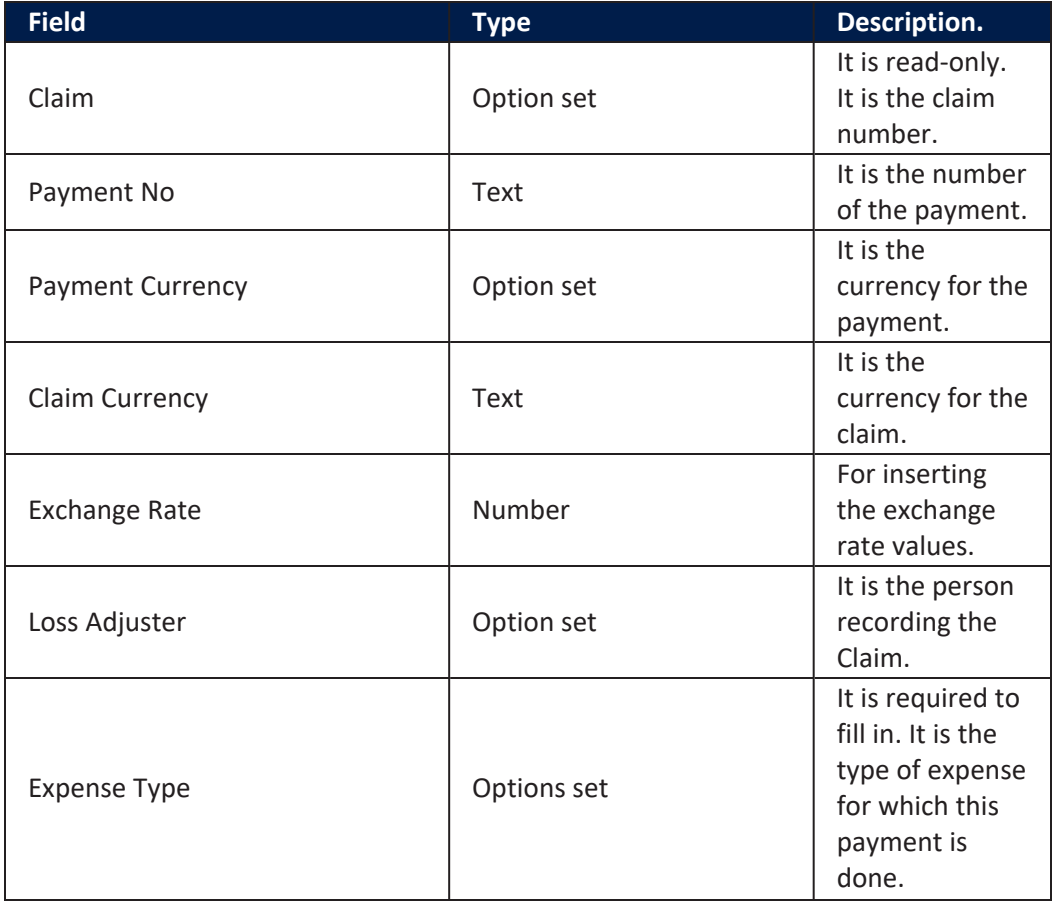

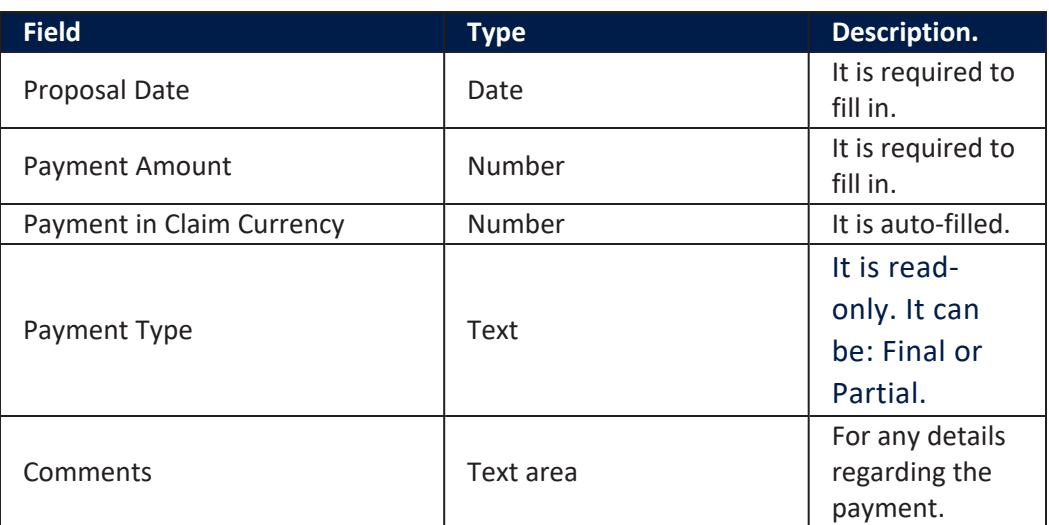

Click **Save Payment**. A new step becomes available.

## 2. Approve Payment

Go to the **Approve payment** step. Complete the fields from the **Approve payment** table.

Below is a description of the table:

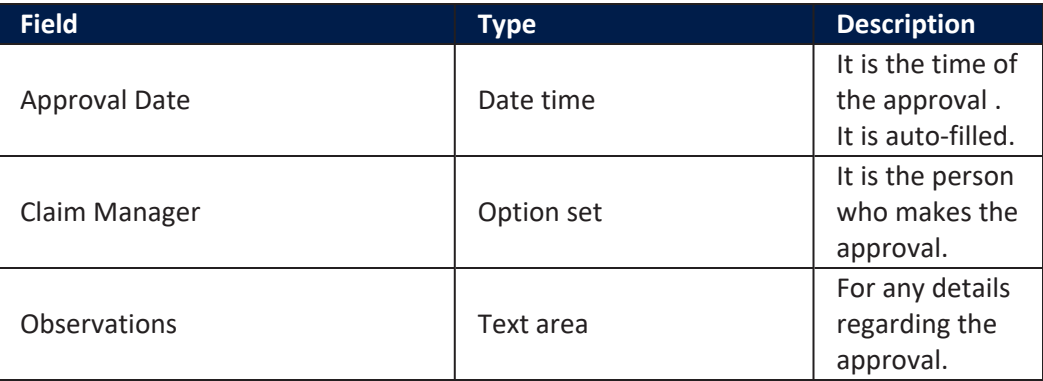

Click **Approve** or **Unapprove**. For the **Unapprove** flow please see the details from the Business Statuses model.

## 3. Accept Payment

After you clicked **Approve**, the third step **Accept Payment** becomes available. Complete the fields from the **Accept Payment** table.

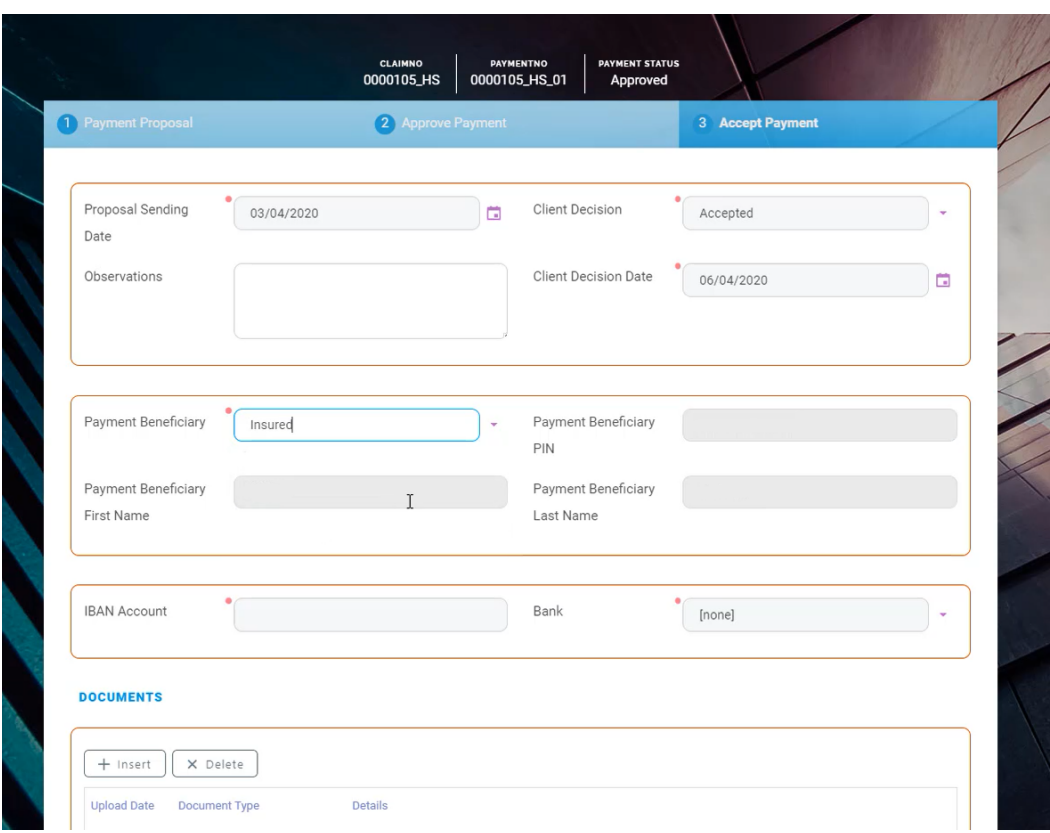

#### Below is a description of the table:

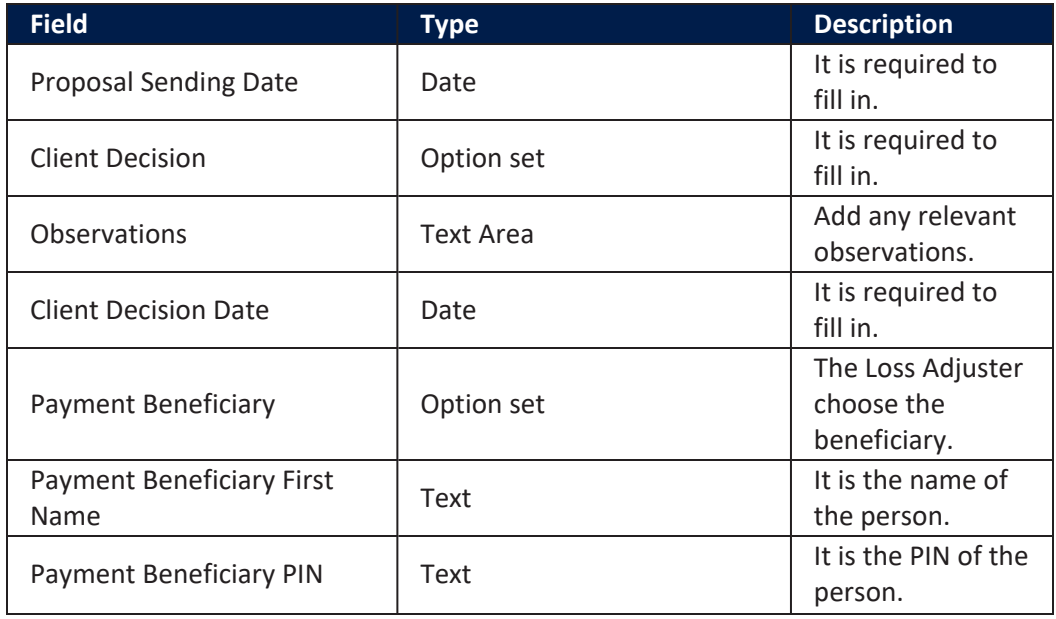

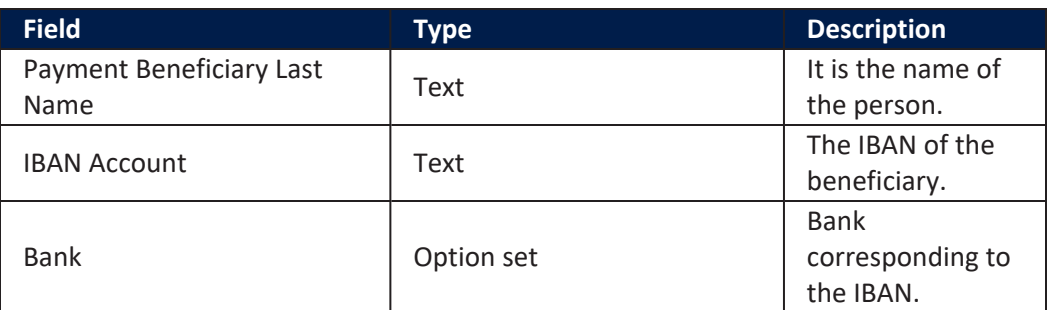

#### **IMPORTANT!**

**Client Decision Date** must be set after the **Proposal Sending Date**.

Under **Documents**, click **Insert** to add a payment request/ mandate/ other documents.

Click **Save Client Decision**.

## 4. Payment

Go to the **Payment** step. Next to **Payment Schedule**, click the **Calendar** icon to set the date and then click **Schedule**.

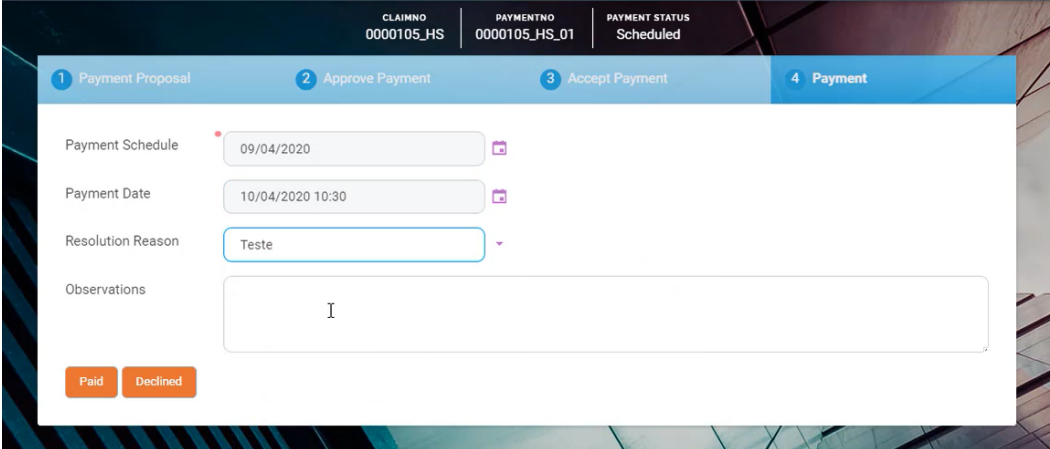

After clicking **Schedule**, three new fields become available: **Payment Date**, **Resolution Reason** and **Observations**.

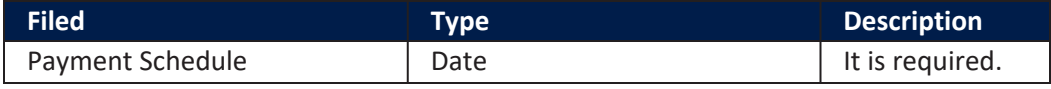

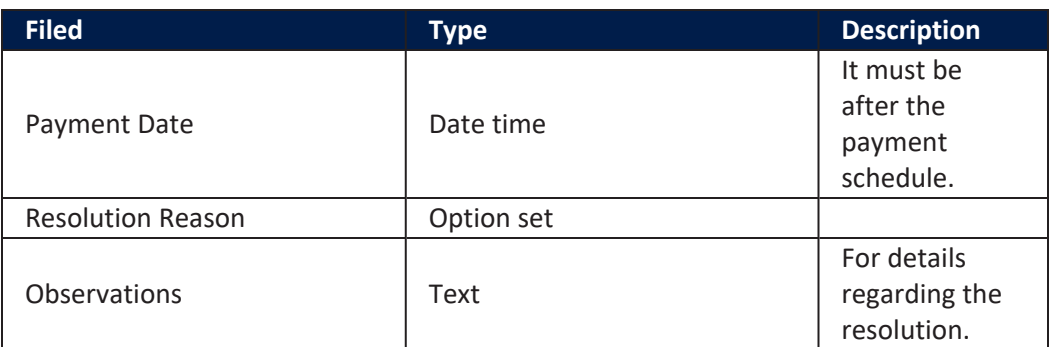

#### Click **Paid** or **Declined**.

After clicking **Paid**, click **Mark Claim as Paid** or click **Insert** to add new payments.

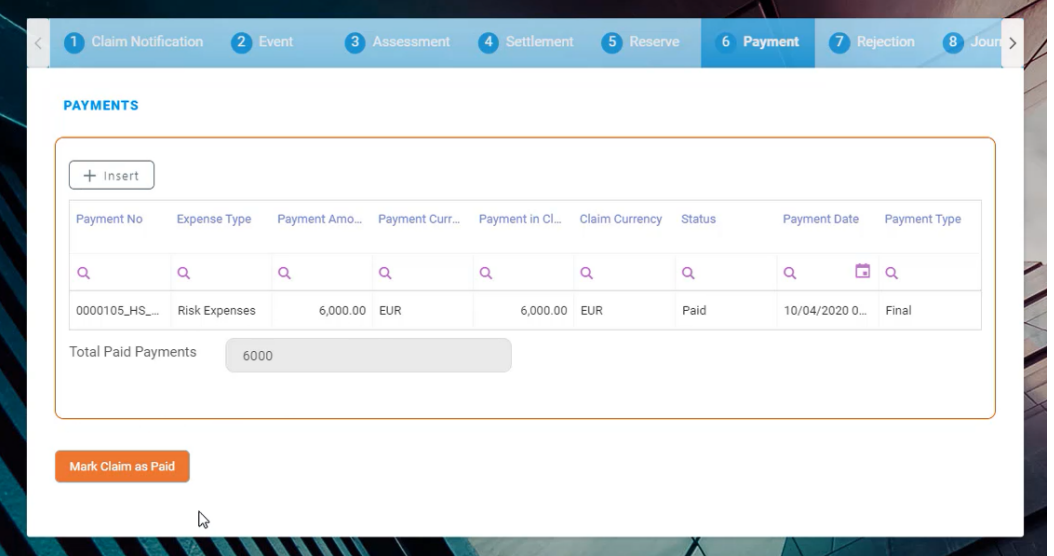

#### **HINT**

The next step of the **Core Claims Admin** digital journey is to manage any claim related information. Go to the [Rejection,](#page-40-0) Journal & Third Party Details for more information about these journey steps.

# <span id="page-40-0"></span>Rejection, Journal & Third Party Details

These are the final steps of the **Core Claims Admin** digital journey. Use them to insert information about rejection or third party related to the claim, if the case, or to manage the claim documents.

## Rejection

On the **Rejection** tab, you find the **Cancel** and **Decline** options.

Press **Cancel** when the client chooses to discard the claim. Press **Decline** when the insurance company chooses to discard the claim - for example the claim does not fall under the policy scope.

After pressing either of the buttons, the wizard stops - i.e. you cannot continue or return to the payment flow.

> **IMPORTANT!** If you press **Risk Covered** this step is not shown in your flow.

## Journal

This is a section where you find all the documents about the claim.

## Third Party

When needed, use this section to fill in information about a third party involved in the claim.

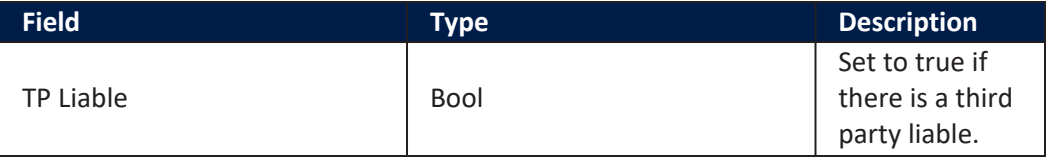

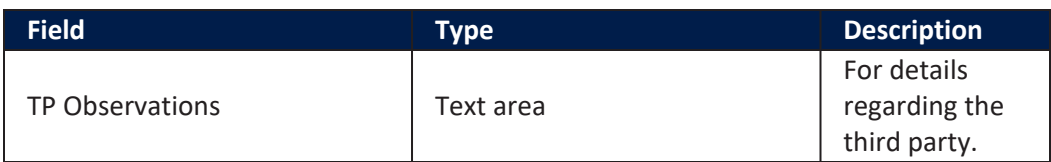

# <span id="page-42-0"></span>Libraries and Scripts

Described below are the tabs and the corresponding libraries and scripts are used for the Core Claims Admin solution.

## <span id="page-42-1"></span>Payment

The following scripts and libraries are used for the **Payment** tab:

## Server Automation Script

The following script is used for the **Payment** Tab:

## FTOS\_CLAIM\_ClaimPaid

This script calls the function claimPaid from the "FTOS\_CLAIM\_ ClaimPaid" (server automation script library).

## Server Automation Script Library

The following scripts are used:

## FTOS\_CLAIM\_ClaimPaid

This script contains the following functions:

claimPaid();: This function performs different validations, updates, inserts or businessStatus changes based on claimId and uses "FTOS.Claim" and "FTOS\_INS\_Utils" (server automation script libraries) as helpers.

#### **Input parameters**:

- claimId (string) the claim ID.
- claimPaidLibrary (string) DifferentValues(not used).

#### **Output parameters**:

 $N/A$ .

changePaymentStatus();: This function performs a fetch based on the claimId and updates or changes the businessStatus based on the returned results of the fetch.

#### **Input parameters**:

claimId - (string) - The claim ID.

#### **Output parameters**:

 $\cdot$  N/A.

getRiskClaimedId();: This function performs a fetch based on the insuranceProductItemId and claimId to retrieve the RiskClaimedId.

#### **Input parameters**:

- l insuranceProductItemId (string) the insurance product item ID.
- claimId (string) the claim ID.

#### **Output parameters**:

l riskClaimedId or null.

### <span id="page-43-0"></span>Rejection

The following scripts are used for the **Rejection** tab:

## Server Automation Script

The following script is used for the **Rejection** tab:

## FTOS\_CLAIM\_Assessment\_<br>DeclineCancelClaim

This script is called on the **Rejection** step of the FTOS\_CLAIM\_Claim  $\rightarrow$  Claim form and receives an object (context.Data) with the following data:

- <sup>l</sup> **claimId** = context.Data.claimId;
- **btn** = context.Data.btn;
- l **remainingReserveAmount** = context.Data.remainingReserveAmount;

Based on the received data, the script runs an update, a fetch and some validations for an object creation in order to run the function setData to set data for the FTOS Claim\_DecliningProposal  $\rightarrow$ DecliningProposals view.

#### **Script update**

If remainingReserveAmount is 0, the update for FTOS\_CLAIM\_Claim entity is triggered and changes the claimCloseDate attribute with the current date for the current claimId.

#### **Script fetch**

paymentList – This is a fetch for FTOS\_CLAIM\_Payment entity to get the attributes FTOS\_CLAIM\_Paymentid, businessStatusId and expenseTypeId based on the current claimId.

## FTOS\_CLAIM\_Assessment<br>ChangeBusinessStatusPayments

This script changes the businessStatus of "FTOS\_CLAIM\_ Payment" based on different conditions.

## FTOS CLAIM ClaimChangeStatus

This script performs different validations, businessStatus changes, inserts and updates and uses "FTOS.Claim" and "FTOS\_INS\_Utils" (server automation script libraries) as helpers.

## <span id="page-45-0"></span>Third Party

The following scripts and libraries are used for the Third Party tab:

## Server Automation Scripts

The following scripts are used for the **Third Party** tab.

## FTOS\_CLAIM\_LossValueAdd

This script performs different fetches, inserts, updates and validations to insert LossValue for a new claim, based on the claimId. Also, this script uses the FTOS\_INS\_Exchange and the FTOS.Claim libraries.

## FTOS\_CLAIM\_LossValueValidate

This script performs a fetch, different validations, an update to FTOS CLAIM LossValue, businessStatus changes and an insert to FTOS CLAIM Reserve. Also, this script uses the FTOS INS Utils and the FTOS.Claim libraries.

## FTOS\_CLAIM\_ReserveAfterInsert

This script performs different fetches, updates on FTOS\_CLAIM\_ Claim and validations, based on the claimId, reserveTypeId, reserveAmount and currencyId.

## Server Automation Script Library

The following scripts are used:

## FTOS\_CLAIM\_FNOL

This script library holds the following functions:

getAccountByPhoneNumber();: This function returns the client account data based on the phone number.

#### **Input parameters**:

phoneNumber - (string) - The client phone number

#### **Output parameters**:

. An array with the client account info or null if there is no client with the queried phone number.

getPoliciesByAccountId();: This function returns the polices of a client.

#### **Input parameters**:

- accountId (string) The client account ID.
- type (string) The client type (i.e. "Contractant")
- policyType (string) Policy type.

#### **Output parameters**:

. An array with the client policies.

#### getPolicyByNumber();: This function returns the policy by the policy number

#### **Input parameters**:

policyNumber - (string) - The policy number.

#### **Output parameters**:

. An array with the policy data or null if there is no policy with queried number.

updateClaimedRisk();: This function updates the "FTOS\_ CLAIM\_RiskClaimed" entity based on the FNOL ID.

#### **Input parameters**:

- **FNOLId (string) The FNOL ID.**
- updateData (object) An object with data.

#### **Output parameters**:

 $N/A$ 

getFNOLDocuments();: This function returns the FNOL documents based on the FNOL ID.

#### **Input parameters**:

**FNOLId - (string) - The FNOL ID.** 

#### **Output parameters**:

. An array with the FNOL documents data or an empty array if there are no documents uploaded for the queried FNOL ID.

getClaimedRisksByFNOL();: This function returns the Claimed risks based on the FNOL ID.

#### **Input parameters**:

**FNOLID - (string) - The FNOL ID.** 

#### **Output parameters**:

. An array with the Claimed risks data.

getDataForClaimedType();: This function returns different data for the Claimed type based on the FNOL ID.

#### **Input parameters**:

**FNOLId - (string) - The FNOL id.** 

#### **Output parameters**:

. An array with the Claimed type data.

getClaimSettingsByCode();: This function returns a flow parameter based on the flow parameter code.

#### **Input parameters**:

code - (string) - The flow parameter code.

#### **Output parameters**:

. An array with the flow parameter or null if nothing found.

getDaysSinceLastFNOL();: This function returns the number of days since the last FNOL(if any).

#### **Input parameters**:

- policyId- (string) The policy id.
- l riskId (string) The risk id.

#### **Output parameters**:

The number of days or 0 if nothing found.

getDaysBetweenEventAndPolicy();: This function returns the number of days between event and policy start date.

#### **Input parameters**:

<sup>l</sup> FNOLId - (string) - The FNOL ID.

#### **Output parameters**:

The number of days or 0 if nothing found.

getClaimedAmountPercent();: This function calls the getClaimedRisksByFNOL(); function described above and does some calculation to return the claimed amount percent.

#### **Input parameters**:

**FNOLID** - (string) - The FNOL ID.

#### **Output parameters**:

The claimed percent amount 0 if nothing found.

getFNOLbyClaimId();: This function returns the FNOL based on the claimed id.

#### **Input parameters**:

claimId - (string) - The claimed ID.

#### **Output parameters**:

An array with the FNOL or an empty array if nothing found.

getPolicyByClaimId();: This function returns the policy based on the claimed id.

#### **Input parameters**:

claimId - (string) - The claimed ID.

#### **Output parameters**:

An array with the policy or an empty array if nothing found.

getFirstNotificationByEventReportId();: This function returns the first notification based on the event report ID.

#### **Input parameters**:

eventReportId - (string) - The event report ID.

#### **Output parameters**:

. An array with the first notification or an empty array if nothing found.

getPolicyAddress();: This function returns an object with the address for the queried policy based on the policy id.

#### **Input parameters**:

policyId - (string) - The policy ID.

#### **Output parameters**:

. An object with the policy address.

getInsuredItems();: This function returns the insured items based on the policy id.

#### **Input parameters**:

policyId - (string) - The policy ID.

#### **Output parameters**:

An object with the insured items.

## FTOS\_CLAIM\_Reserve

This script library contains a main function called ClaimReserve that contains the following functions:

getReserve();: This function returns the following attributes from the FTOS\_CLAIM\_Reserve entity based on the reserve id:

#### FTOS\_CLAIM\_Reserveid

- reserveAmount
- currencyId
- l reserveValueTypeId
- l reserveDate
- <sup>l</sup> claimId

#### **Input parameters**:

l reserveId - (string) - The reserve ID.

#### **Output parameters**:

. An an object with the queried data.

getClaimPolicy();: This function returns the following attributes from the FTOS\_CLAIM\_Claim entity based on the claim ID:

- . FTOS CLAIM Claimid
- <sup>l</sup> policyId
- <sup>l</sup> claimNo
- claimOpenDate
- l Input parameters:
- claimId (string) The claim ID

#### **Output parameters**:

. An an object with the queried data.

getLastReserveId();: This function returns the last reserve ID with the **Constituted** business status from the FTOS\_CLAIM\_ Reserve entity based on the claim ID:

#### **Input parameters**:

claimId - (string) - The claim ID

#### **Output parameters**:

The reserve ID or null.

getReserveDetail();: This function returns an array with the reserve details from the FTOS\_CLAIM\_ReserveDetail entity based on the reserve ID:

#### **Input parameters**:

l reserveId - (string) - The reserve id

**Output parameters**: an array with the following data:

- l insuranceProductItemId
- l lossValue
- <sup>l</sup> expertCostsValue
- l legalExpensesValue
- <sup>l</sup> previousReserveId
- h payment Value

getReserveType();: This function returns the reserve type and reserve value type from the FTOS\_CLAIM\_Reserve entity based on the reserve ID:

#### **Input parameters**:

l reserveId - (string) - The reserve ID

#### **Output parameters**:

a An object with the reserve type and reserve type value or an empty object if nothing found.

reserve GL Operation();: This function inserts a new transaction with the functions presented above and with the help of other functions, based on the reserveId and collected data from the previously presented functions.

#### **Input parameters**:

- l reserveId (string) The reserve ID.
- **.** operationTransactionName (string) Not used.

#### **Output parameters**:

 $N/A$ 

getReserveDetailTotal();: This function calculates the sum of the loss value from the reserve detail

#### **Input parameters**:

l reserveDetail - (array) - An array with all the reserve details.

#### **Output parameters**:

l sum - (numeric) - The sum of the loss value.

ClaimReserve();: This function returns an object with the results of the functions presented above, except reserve\_GL\_Operation, which is not used anymore:

#### **Input parameters**:

 $\cdot$  N/A

**Output parameters**: an object with the following data:

- s getReserve
- <sup>l</sup> getReserveDetail
- <sup>l</sup> getLastReserveId
- <sup>l</sup> getReserveDetailTotal
- <sup>l</sup> getReserveType

## On Demand Scripts

The following scripts are used for Core Claims Admin:

## FTOS\_CLAIM\_ClaimOpenFirstNotification :

This script opens the First Notification of Loss for a given ID.

#### **Input parameters**:

l firstNotificationId - the ID of the FTOS\_CLAIM\_ FirstNotification entity.

#### **Output parameters**:

 $\cdot$  N/A.

## FTOS\_CLAIM\_ClaimOpenPolicy:

This script opens the Claim associated to the Policy with given policy ID.

#### **Input parameters**:

policyId - the ID of the FTOS INSPA Policy entity.

#### **Output parameters**:

 $\cdot$  N/A.

## FTOS\_CLAIM<br>RecalculateIndemnityAmount:

This script alculates and updates the value for the indemnity amount on each risk claimed of the claim taking in consideration certain attribute values of the claim.

#### **Input parameters**:

claimId - the ID of the FTOS\_CLAIM\_Claim entity.

#### **Output parameters**:

 $N/A$ .

## FTOS\_CLAIM\_ClaimChangeStatus:

This script changes the status of the claim and then adjusts the reserve, risks claimed and loss values according to the type of status transition.

#### **Input parameters**:

- claimId the ID of the FTOS\_CLAIM\_Claim entity.
- rewBusinessStatusName the name of the status in which the claim will be changed to.

#### **Output parameters**:

 $N/A$ .

## FTOS CLAIM ClaimGetInsuredRisk:

This script modifies the values of the risks claimed taking into consideration the claim details and the insurance risk.

#### **Input parameters**:

- claimId the ID of the FTOS\_CLAIM\_Claim entity.
- policyId the ID of the FTOS INSPA Policy entity.
- l fnolId the ID of the FTOS\_CLAIM\_FirstNotification entity.
- l insuranceRisk the ID of the FTOS\_IP\_InsuranceRisk entity.

**Output parameters**:

 $\cdot$  N/A.

## FTOS\_CLAIM\_DecliningProposal\_<br>AfterReopenClaim:

This script cancels the declining proposals for the given ID claim.

#### **Input parameters**:

- claimId the ID of the FTOS\_CLAIM\_Claim entity.
- $\blacksquare$  newBusinessStatusName name of the status in which the claim will be changed to.

#### **Output parameters**:

 $N/A$ .

## <span id="page-57-0"></span>FNOL API

## Server Automation Script

The following server automation script is used:

## FTOS FNOL API Call

This script is called with an object as data and calls the insertFnol function from the FTOS FNOL API server automation script library.

## Server Automation Script Library

The server automation script library contains the following script:

## FTOS FNOL API

This script creates a new FNOL (first notification of loss) based on the object received from the FTOS\_FNOL\_API\_Call script. The script contains the following functions:

## getNotifier();

This function fetches (with fluentQuery) the customer's personal info based on the the personal numeric number CNP or PIN, only if the customer exists in database.

#### **Input parameters**:

cnp  $-$  (string)  $-$  The customer's PIN/CNP.

#### **Output parameters**:

The customer info or null if the customer does not exists in the database.

## getTypeId();

This function returns the ID of the person type based on the personType received from the API call.

Input parameters:

typeString –(string)- the person type (example: "Individual person").

Output parameters:

The ID of the person type.

## getInsuredRisk();

This function checks if the customer is insured for the claimed risk.

Input parameters:

- policyId  $-$ (string)- The policy Id
- ojbInsuranceRisk –(string) The name of the risk (example: Aircraft fall);

#### Output parameters:

l Insured risk ID and name, or null if the risk is not covered.

## getRiskClaimed();

This function returns the policy item name, if the name exists in the database.

#### **Input parameters**:

- $\bullet$  riskName (string) The name of the policy item
- l insuranceRiskId (string) The risk ID returned from the getInsuredRisk(); function
- policyId (string) The policy ID.

#### **Output parameters**:

Returns an object with the following data, or null if there are no entries to match the query:

- l riskCurrencyId from FTOS\_INSPA\_ PolicyInsItemXCoveredRisk.
- currentValueLimit from FTOS\_INSPA PolicyInsItemXCoveredRisk.
- currentCountLimit from FTOS\_INSPA PolicyInsItemXCoveredRisk.
- **FTOS\_INSPA\_PolicyInsItemXCoveredRiskid from** FTOS\_INSPA\_PolicyInsItemXCoveredRisk.
- policyInsuranceItemId from FTOS\_INSPA PolicyInsItemXCoveredRisk.
- l insuranceRiskId from FTOS\_INSPA\_ PolicyInsItemXCoveredRisk.
- <sup>l</sup> FTOS\_INSPA\_PolicyInsuranceItemid from FTOS\_ INSPA\_PolicyInsuranceItem.
- l insuredObjectId from FTOS\_INSPA\_ PolicyInsuranceItem.
- . name from FTOS INSPA PolicyInsuranceItem.

## dateVerify();

This function verifies that the given date is before or the current date.

#### **Input parameters**:

l selectedDate – (string) – The date.

#### **Output parameters**:

. Returns the given date, or false if the date is in the future.

## checkPolicyVailidity();

This function checks if there is any policy with the given id.

#### **Input parameters**:

policyId – (string) – The policyid.

#### **Output parameters**:

An object with the following data, or null if there is no policy with the given ID.

- L FTOS INSPA\_Policyid from FTOS\_INSPA\_Policy
- policyNo from FTOS\_INSPA\_Policy
- $\bullet$ issuedDate from FTOS\_INSPA\_Policy
- policyBeginDate from FTOS\_INSPA\_Policy
- policyEndDate from FTOS\_INSPA\_Policy
- businessStatusId from FTOS\_INSPA\_Policy
- $\bullet$ insuranceTypeId from FTOS\_INSPA\_Policy
- beneficiaryId from FTOS\_INSPA\_Policy
- accountId from FTOS\_INSPA\_Policy.

## getInsuredObjectAddress();

This function returns the address of the insured object, based on the given policy ID.

#### **Input parameters**:

policyId – (string) – The policy id.

#### **Output parameters**:

Returns an object with the following data, or null if there are no entries for the given policy ID.

- . FTOS\_INSPA\_Policyid from FTOS\_INSPA\_Policy
- accountId from FTOS\_INSPA\_Policy
- $\bullet$ insuredId from FTOS\_INSPA\_Policy
- $\bullet$ insuranceTypeId from FTOS\_INSPA\_Policy
- beneficiaryId from FTOS\_INSPA\_Policy
- wording from FTOS\_INSPA\_Policy
- policyPDF from FTOS\_INSPA\_Policy
- l streetNo from FTOS\_INSQB\_Address
- postalCode from FTOS\_INSQB\_Address
- buildingNo from FTOS\_INSQB\_Address
- $\bullet$ floorNo from FTOS\_INSQB\_Address
- apartmentNo from FTOS\_INSQB\_Address
- l streetName from FTOS\_INSQB\_Address
- istrictId from District
- cityId from City.

## insertFnol();

This function inserts a new FNOL based on the given object from the FTOS\_FNOL\_API\_Call server automation script and uses all the functions presented above the fetch different data and to make different validations and also uses the following function from FTOS\_INS\_Utils:

#### getIdByAttrib();

This function returns the id of the given attribute.

#### **Input parameters**:

- **entityName (string) The entity name;**
- $s$  searchAttribute (string) The name of the attribute;
- l searchValue (string) The attribute value.

#### **Output parameters**:

The ID of the searched value, or null if there are no entries with the searched value.

Beside inserting a new FNOL, this function also inserts the following:

- l Inserts a new customer into the Account entity if the customer does not exist, validation based on the given CNP/PIN;
- l Inserts item/s into FTOS\_CLAIM\_AffectedItem;
- l Inserts the claimed amount for the claimed risk into FTOS CLAIM RiskClaimed;
- l Inserts document/s into FTOS\_CLAIM\_Document.

#### **Input parameters**:

Token – (object) – The object received from the FTOS FNOL API Call (server automation script)

#### **Output parameters**:

The id of the new inserted FNOL

# <span id="page-64-0"></span>**Glossary**

## C

#### **Claim prescribing date**

The time limit for making a claim under an insurance policy.

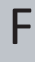

#### **First notice of loss (FNOL)**

The first notice of loss (FONL) is the initial report made to an insurance provider following loss, theft, or damage of an insured asset. The first notice of loss (FNOL), also known as the first notification of loss, is normally the first step in the formal claims process lifecycle.

## L

#### **Loss adjuster**

An insurance agent who assesses the amount of compensation that should be paid after a person made a claim on their insurance policy and recommends settlement options based on estimates of damage and insurance policies held.

### R

#### **Reserve**

The part of the reserve of an insurance company to be absorbed from the initial reserve in any year in payment of losses.

## S

#### **Settlements**

Making a settlement with the insurance company means that both the insured client and the insurance company agree to a payment amount, which is almost always less than the amount the client originally claimed.

T

#### **TP Liable**

Third-party insurance is an insurance policy purchased for protection against the claims of another.